# State of Ohio Electronic Rule Filing(ERF)

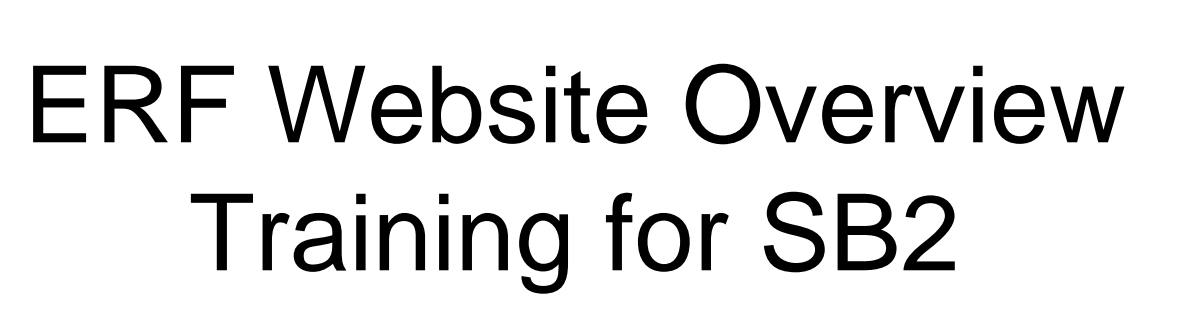

ERFWEBSB2OV – Rev. 021412

This class is designed to provide instruction on the ERF Website software; not the "procedures" relating to the drafting and filing of rules or the CSI review process. In other words, you will learn the "how," but not necessarily the "why."

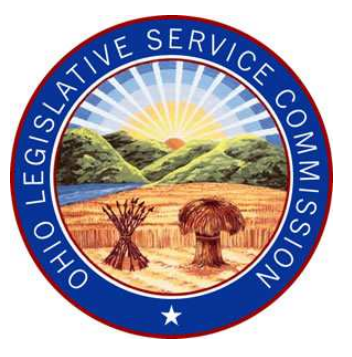

For procedural information, refer to the LSC and JCARR manuals, or contact those agencies directly.

**LSC Rule Drafting Manual:**

www.lsc.state.oh.us/rules/

**JCARR Procedures Manual:**www.jcarr.state.oh.us

## SB2 and the Common Sense Initiative (CSI) Quick Facts

- •Common Sense Initiative (CSI) Office created.
- • Eliminates the existing small business administrative rule review process.
- Establishes a new process to evaluate whether administrative rules proposed by state agencies have an adverse impact on businesses and, if so, to reduce or eliminate that impact.
- If an Agency determines there is adverse impact, a Business Impact Analysis must be completed. CSI has decided to always offer recommendations. Based on that fact, the agency must prepare a memorandum of response.
- No change rules must be evaluated as if they were draft rules.
- CSI documents will be uploaded to the ERF System for filing with JCARR. However, the ERF filing cannot take place earlier than the sixteenth business day after the draft rule has been transmitted to CSI. Agencies must wait to hear from CSI before filing.

For questions regarding the CSI Review Process, contact:**Mark Hamlin at (614) 728-6716 or Mark.Hamlin@governor.ohio.gov**

#### Miscellaneous Filing Notes

SB2 applies only to rules original filed on or after January 1, 2012. For rules original filed prior to January 1, 2012, the Department of Development Office of Small Business review procedures will apply through the final filing of the rule.

**Packages created but not yet filed prior to January 1, 2012:** If you have created a package prior to January 1, 2012, but have NOT YET original filed it, you will be required to answer Question 12 and the additional RSFA CSI questions before the ERF System will allow you to original file.

#### **Packages created and filed prior to January 1, 2012:**

Nothing will change for a package that was original filed prior to January 1, 2012, but not yet final filed. If you need to revise or refile the package, you will still see the Office of Small Business question and you will never see any CSI-related questions.

## Summary of Changes to ERF Website

- SB2 changes will affect **Typical** and **No Change (NC)** packages ONLY. All other package types will function the same way after Jan. 1, 2012 as they did before Jan. 1, 2012.
- A new menu option has been added to the ERF Website Home Page: **Manage CSI Documents**.
- **Question 12** on the **Online Data and Supplemental Questions**  form (Form 1) has been changed.
- Form numbers no longer appear on the Document Management page. For example,
	- Form 1 = Online Data and Supplemental Questions
	- Form 2 = Rule Summary
- New CSI Questions have been added to the RSFA(Part A).
	- Anyone completing the RSFA will also need to answer the CSI questions.
- The RSFA (Part A) document now includes an email address at the top and the answers to the SB2 questions at the end.
- The wording of Question 11 on the RSFA when revising/refiling has been changed. The functionality remains the same.

## New menu button "Manage CSI Documents" added to

#### the ERF Website Home Page

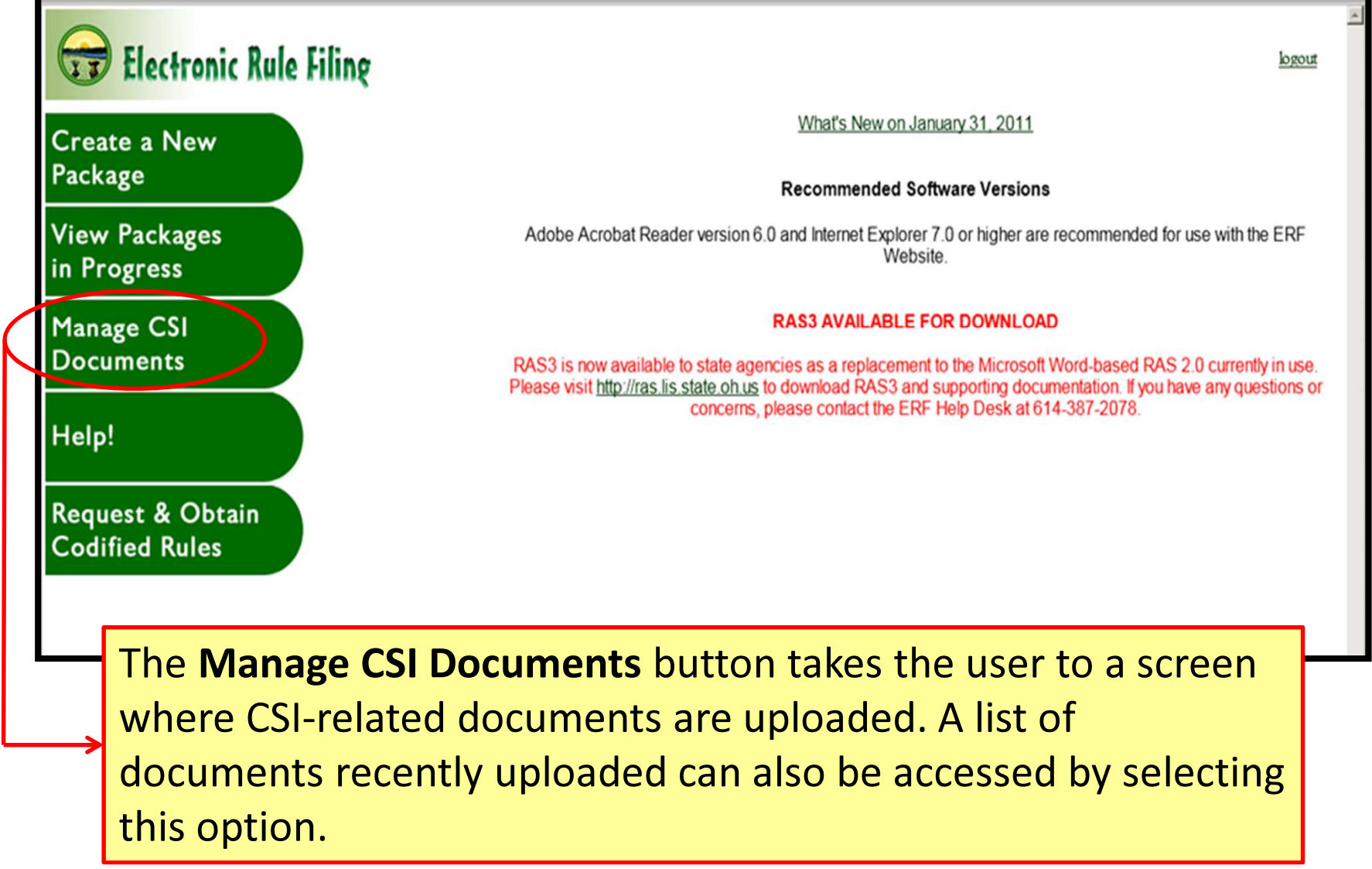

## New "Manage CSI Documents" Menu Button Continued:

An Agency must evaluate whether proposed administrative rules have an adverse impact on businesses. If that is determined to be the case, the Agency must complete the Business Impact Analysis. CSI will offer recommendations. The agency must prepare a Memorandum of Response.

PDFs of the Business Impact Analysis, CSI Recommendations, and Agency Response will be uploaded in this area. A unique tracking number will be assigned by the ERF Website to each uploaded PDF. This tracking number will be entered when the rule is assigned to a package in order to associate the CSI document with that rule.

## Question 12 on the Online Data and Supplemental Questions form (Form 1) has been changed

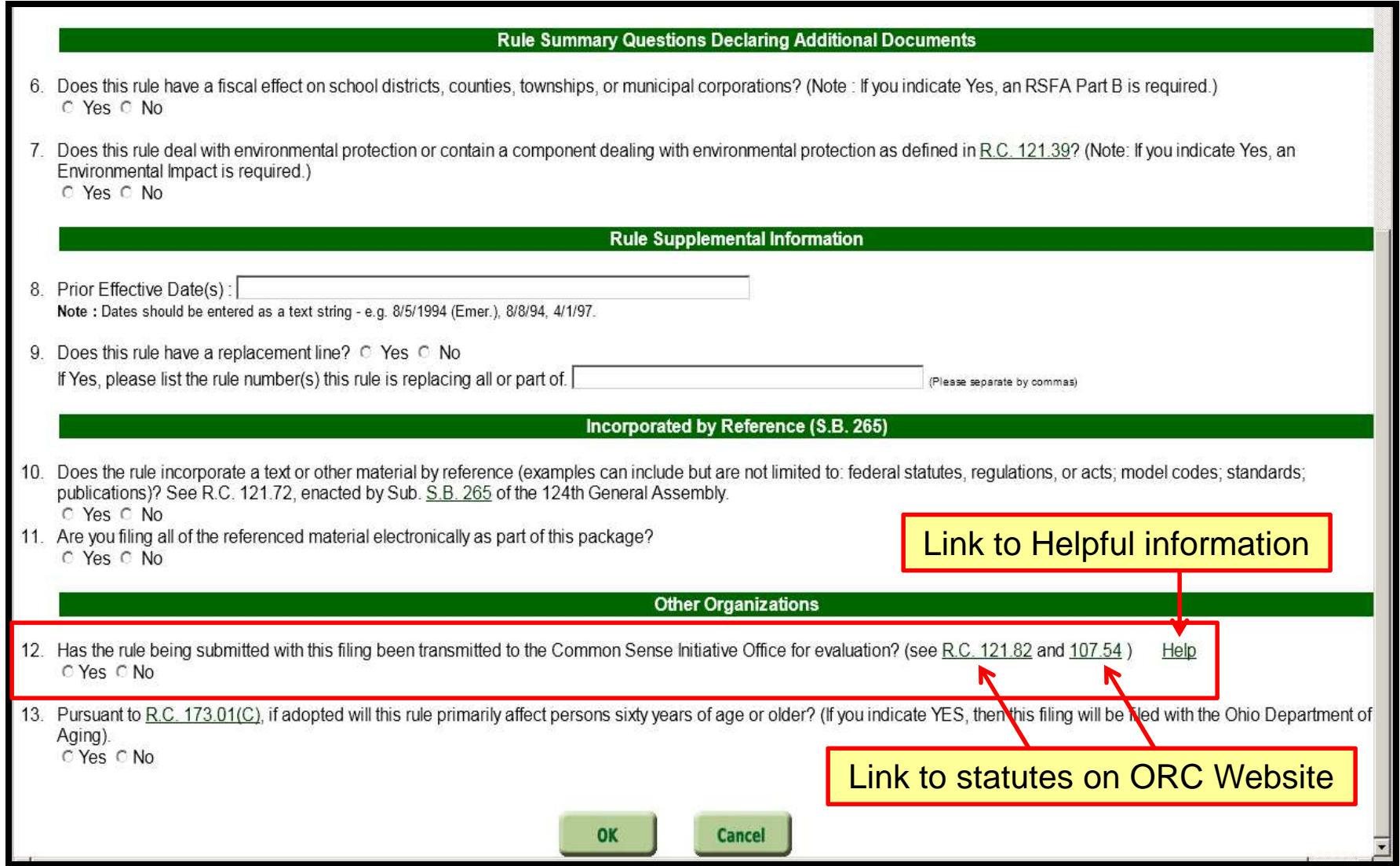

## Document Management Screen with new CSI Documents (SB2) option listed:

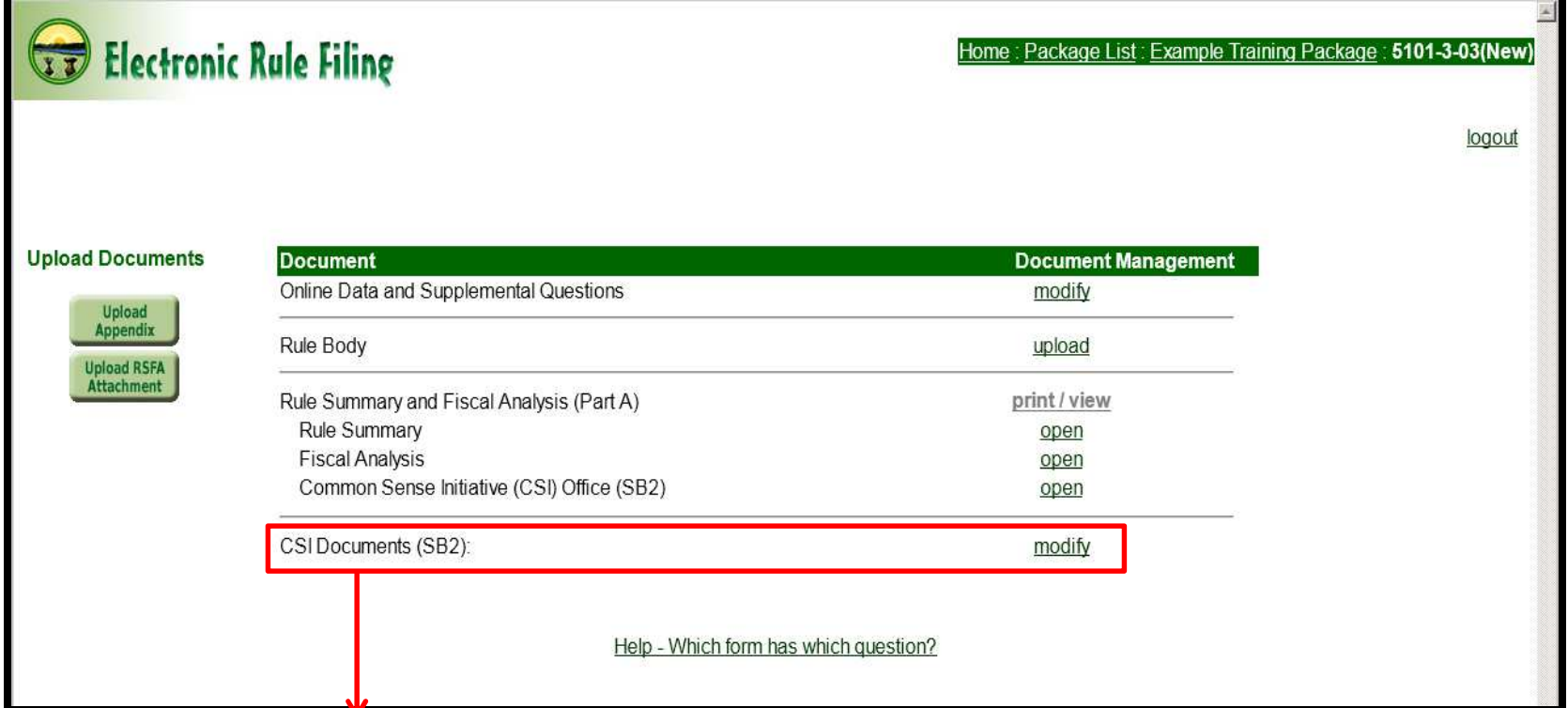

If the CSI Question 12 on the Online Data and Supplemental Questions form is answered YES, an additional CSI Documents **(SB2)** section will appear. A filer will click the <mark>modify</mark> link to go to the detailed CSI Documents page.

## Document Management Screen with new Common Sense Initiative (CSI) Office (SB2) form listed:

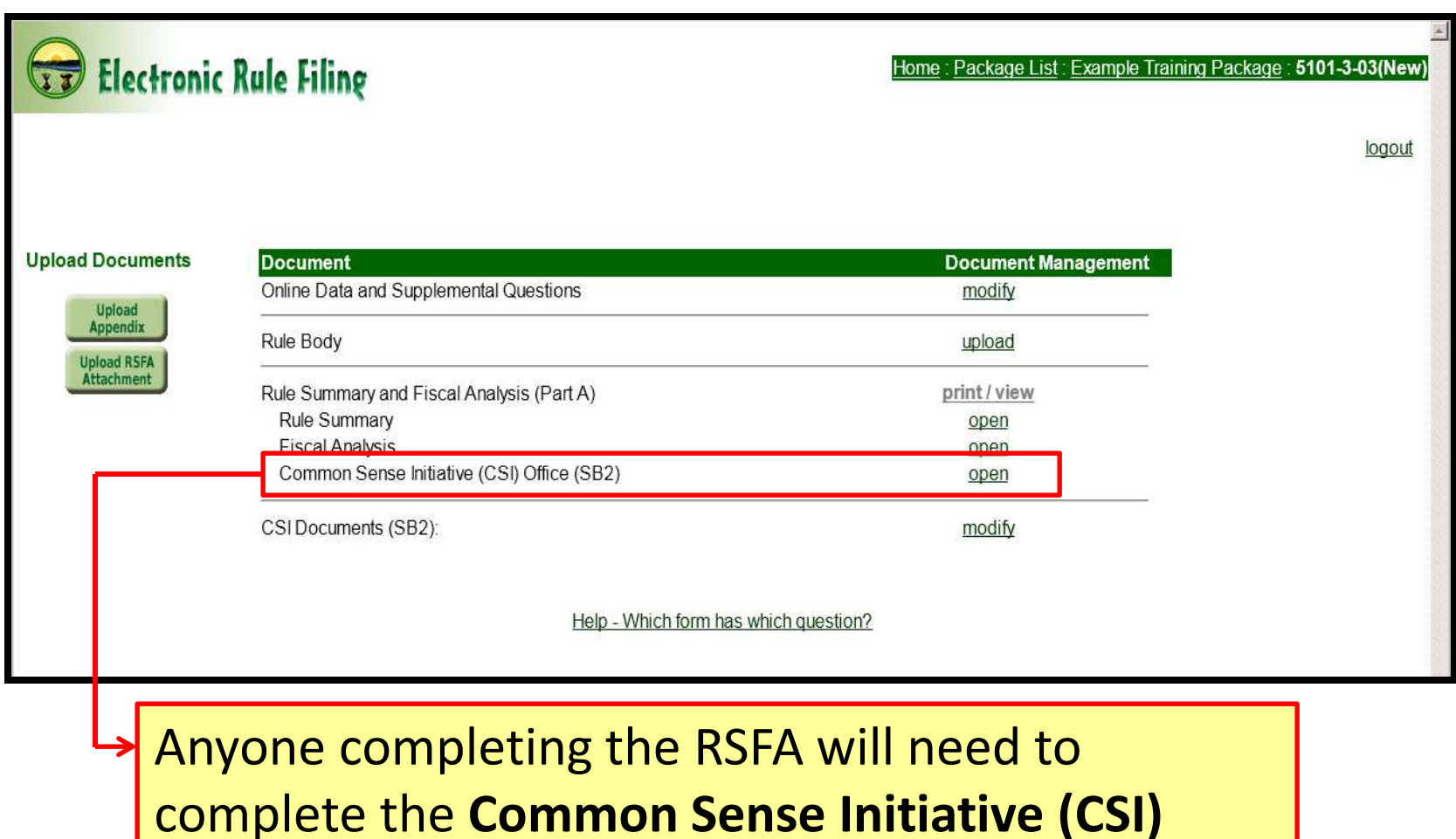

Office (SB2) form.

## Form numbers no longer appear on the Document

#### Management page:

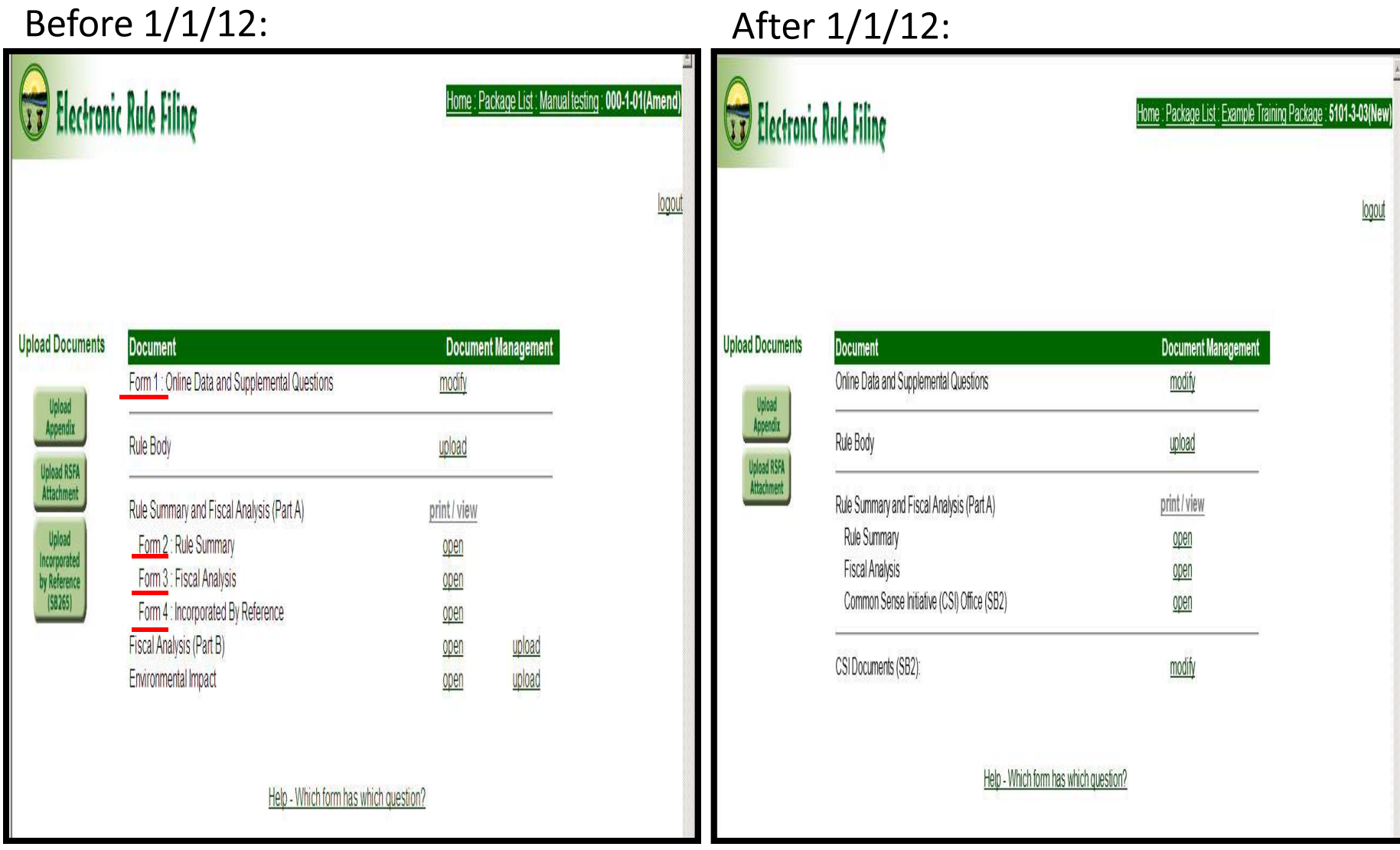

## New CSI Form has been added to the RSFA(Part A) while staging an Original Filing

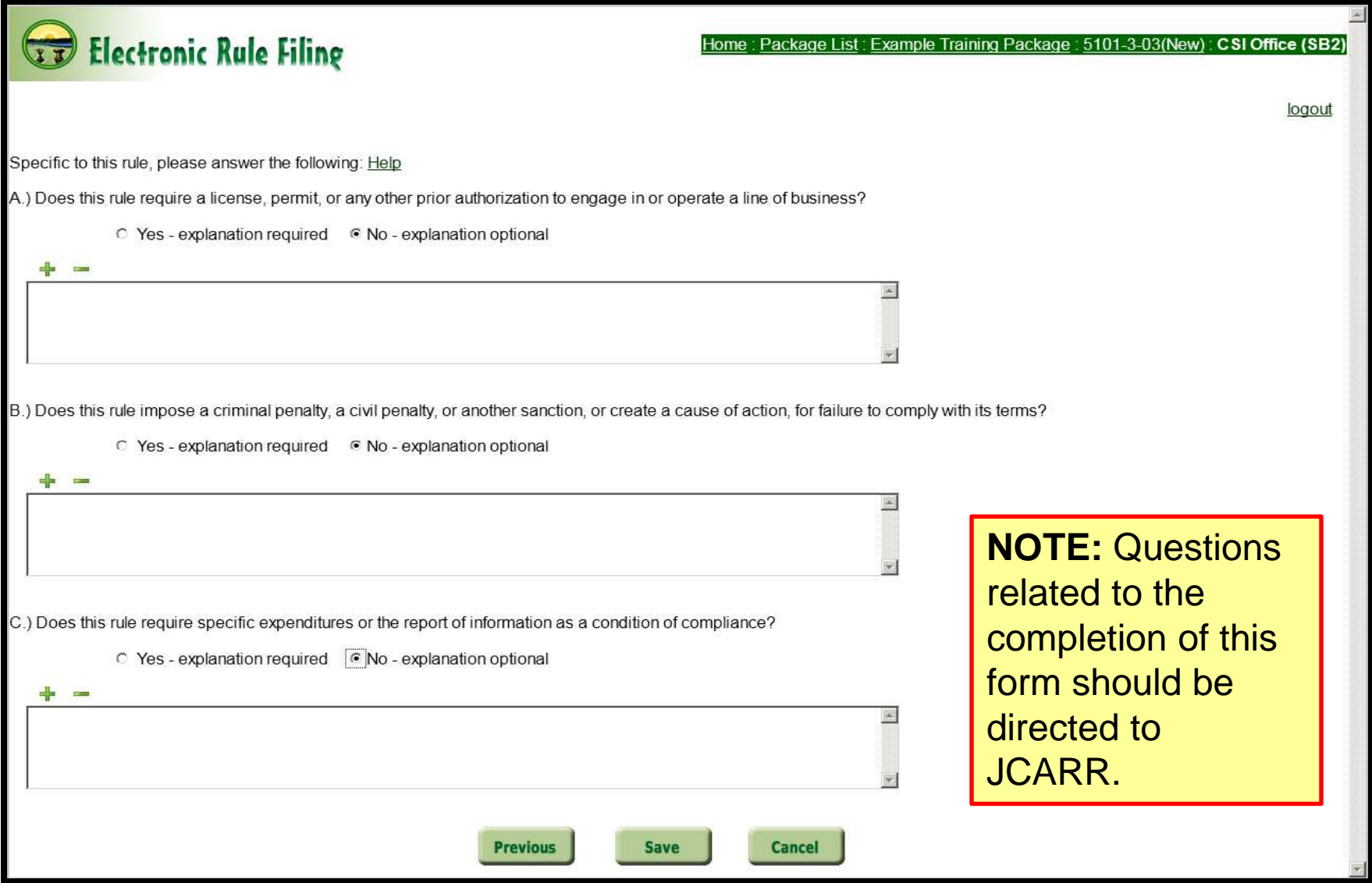

If filers have CSI documents that need to be uploaded to the ERF Website, it is recommended that this process be completed first; prior to creating a new package. However, if filers do not have the CSI documents initially, create a new package first and upload the documents later. (Start with slide 27.)

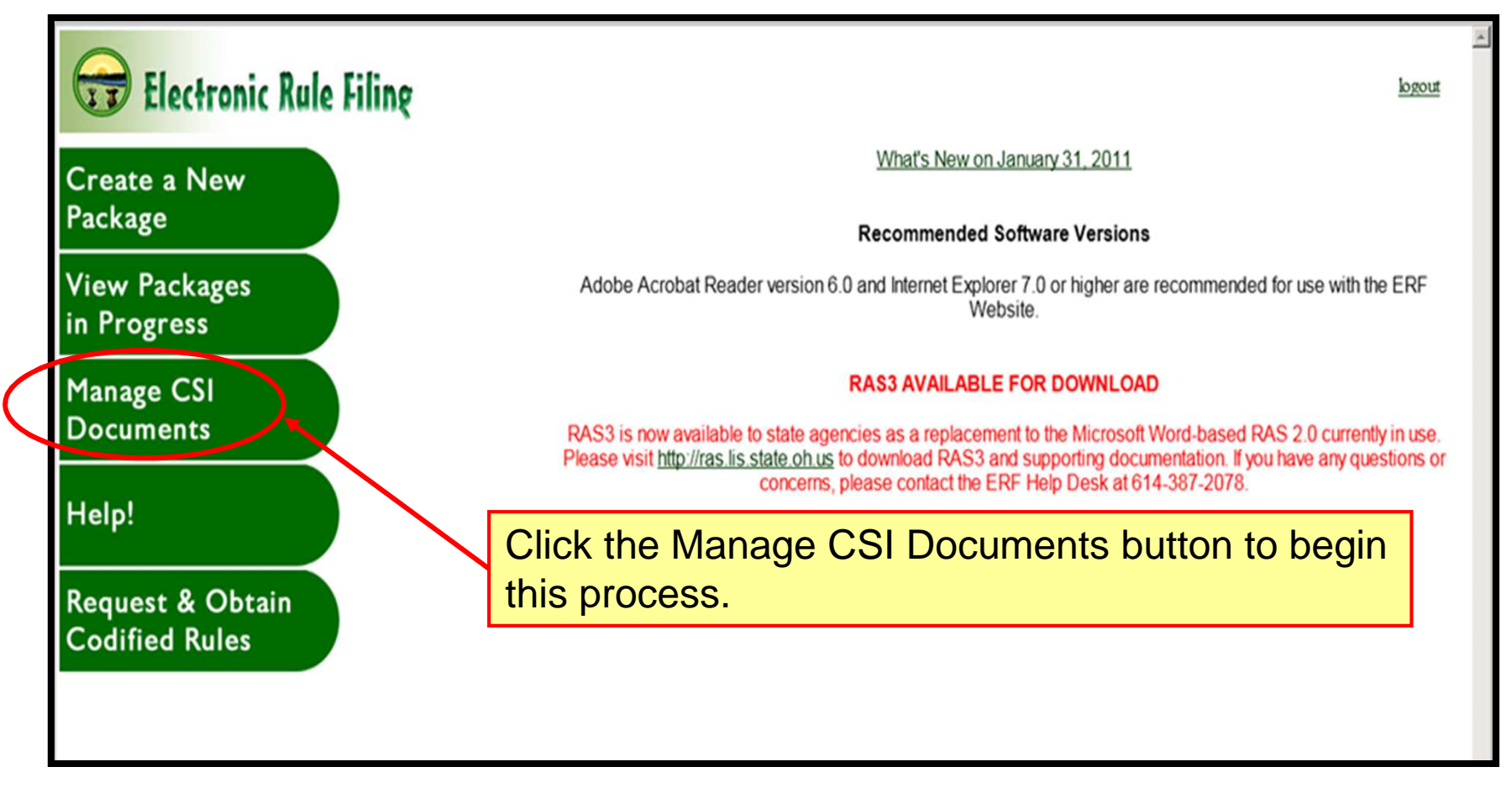

The filer is taken to a screen that will list previously uploaded CSI Documents for the agency, if applicable. If no CSI Documents have been uploaded, the message **"No documents have been uploaded."** will appear. Select the **Upload Document** button to begin the upload process.

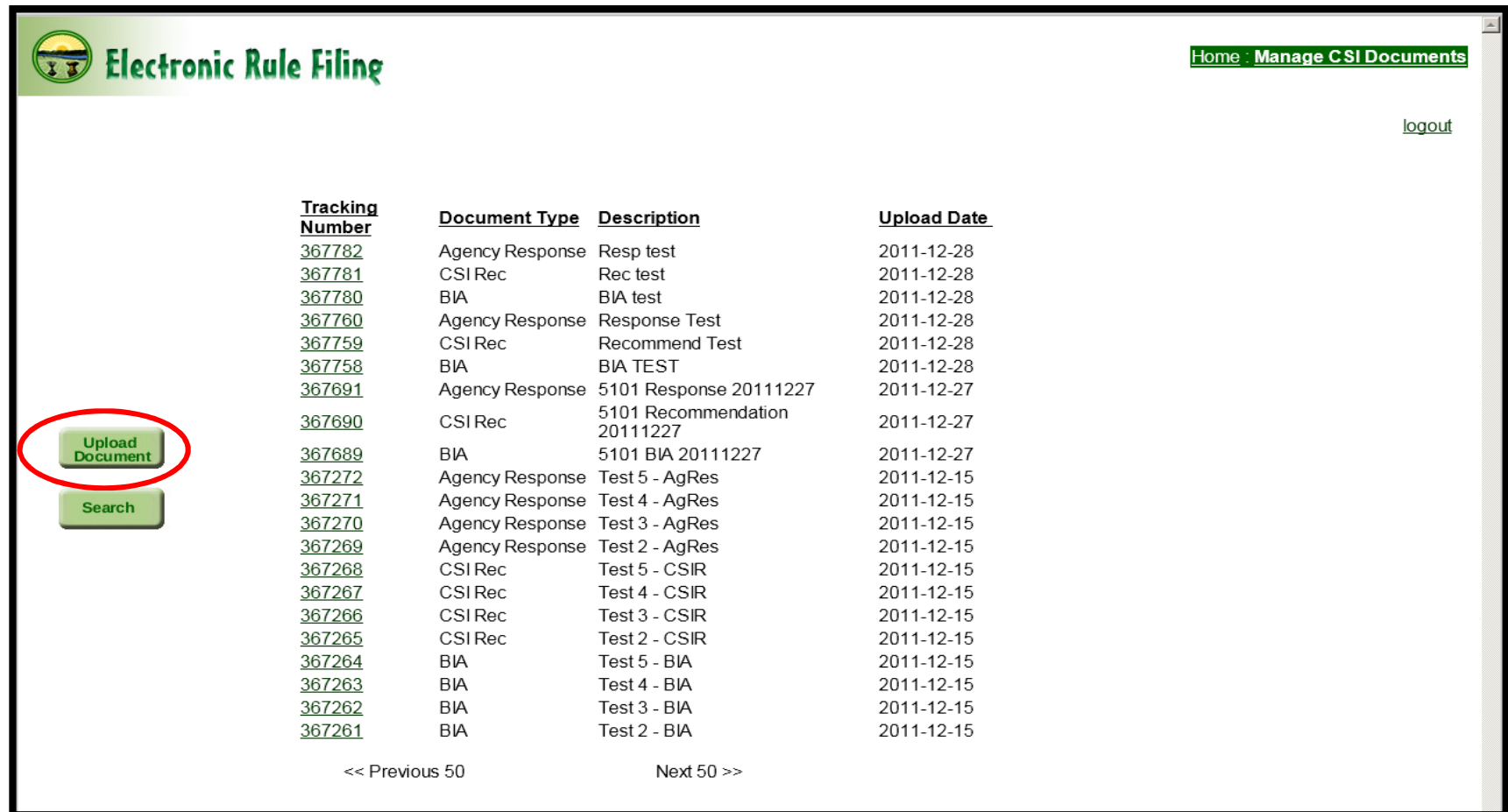

The filer is taken to the **Upload CSI Document** screen where a description of the document can be entered if desired; i.e. BIA, CSI Recommendation, Agency Response. (The Description field is optional.)

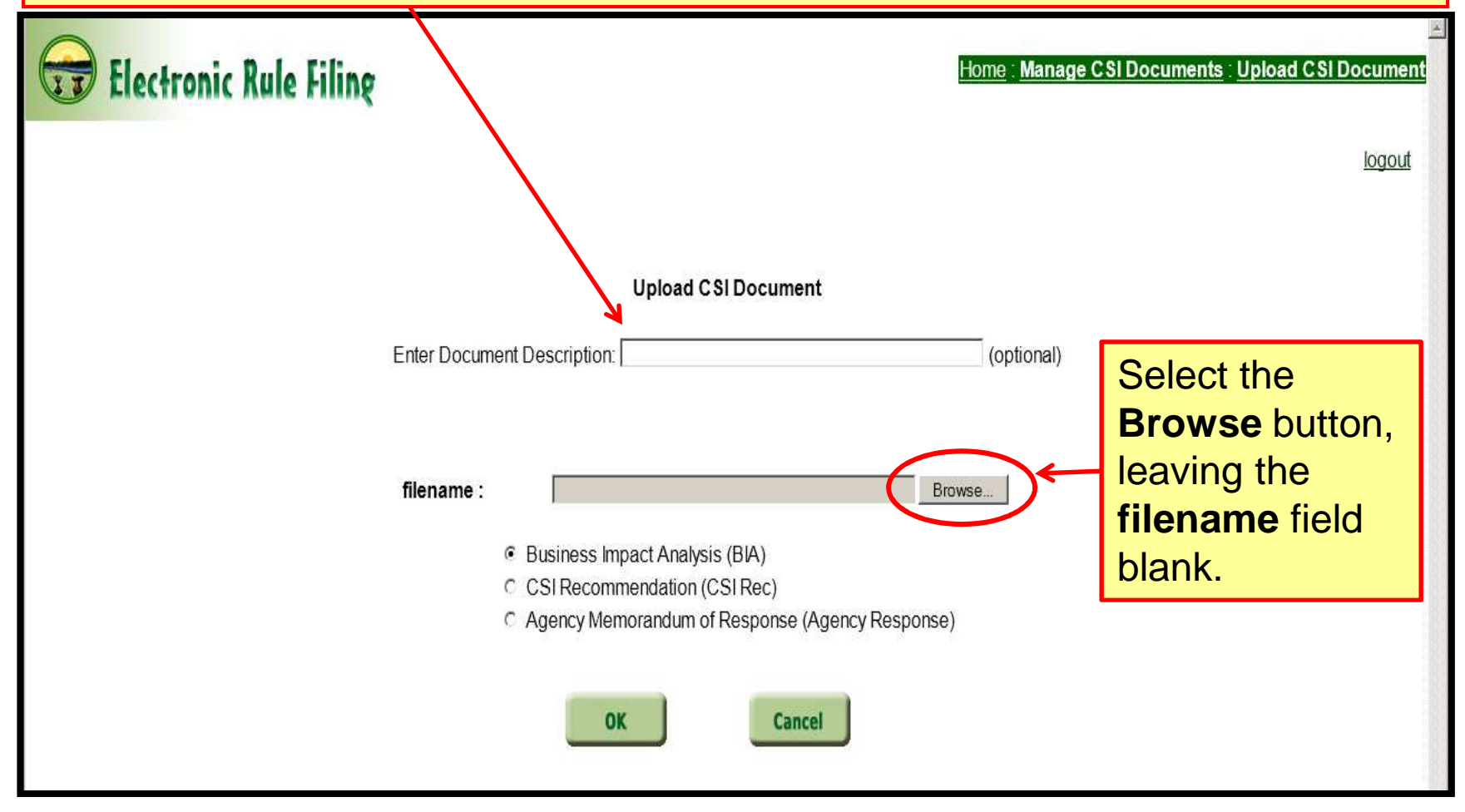

Locate the folder where the PDF version of the CSI Document is saved and **double click** on the file OR select the file and then click **Open**.

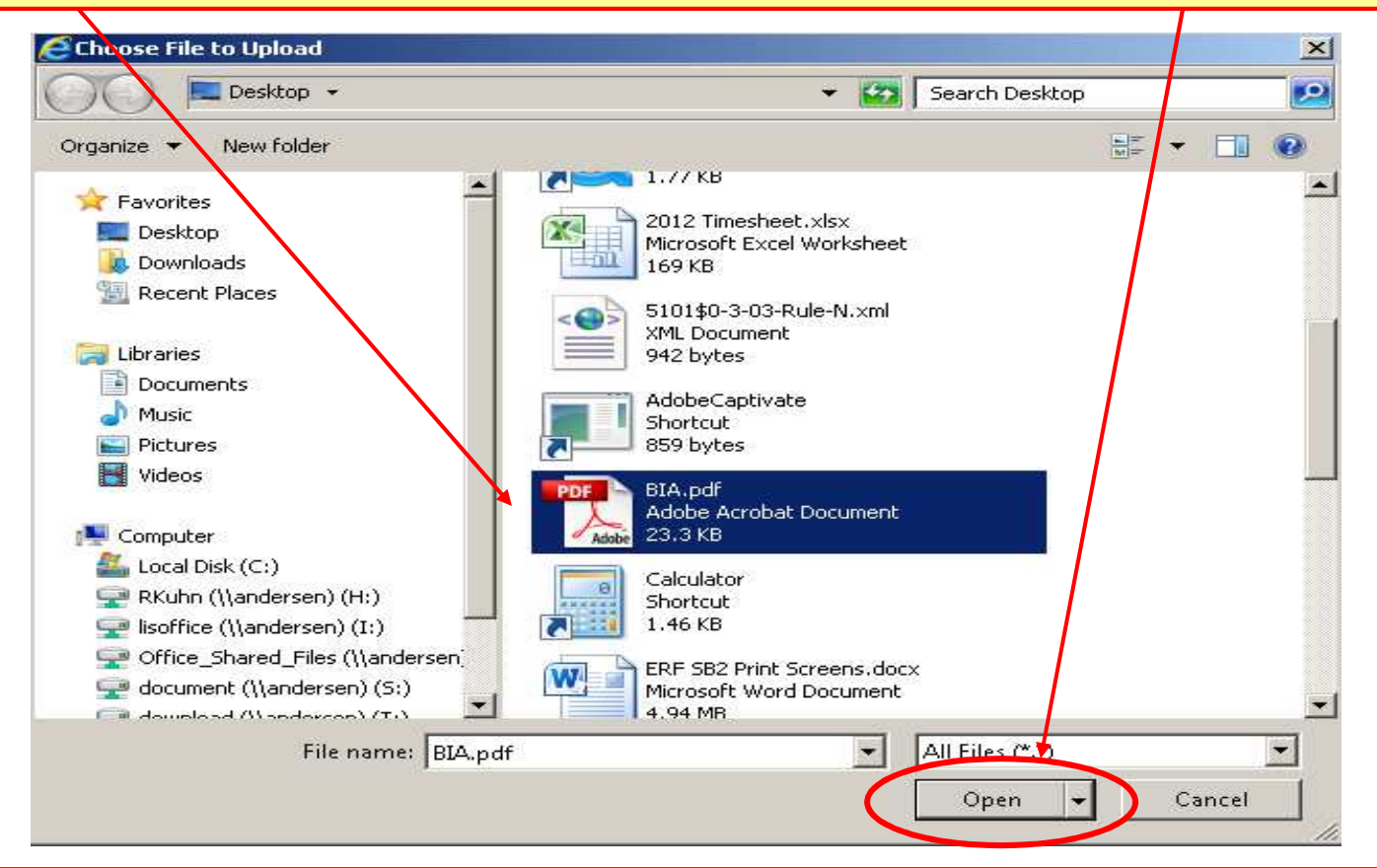

**Note:** The upload box that appears when the Browse button is selected will vary depending on each filer's operating system.

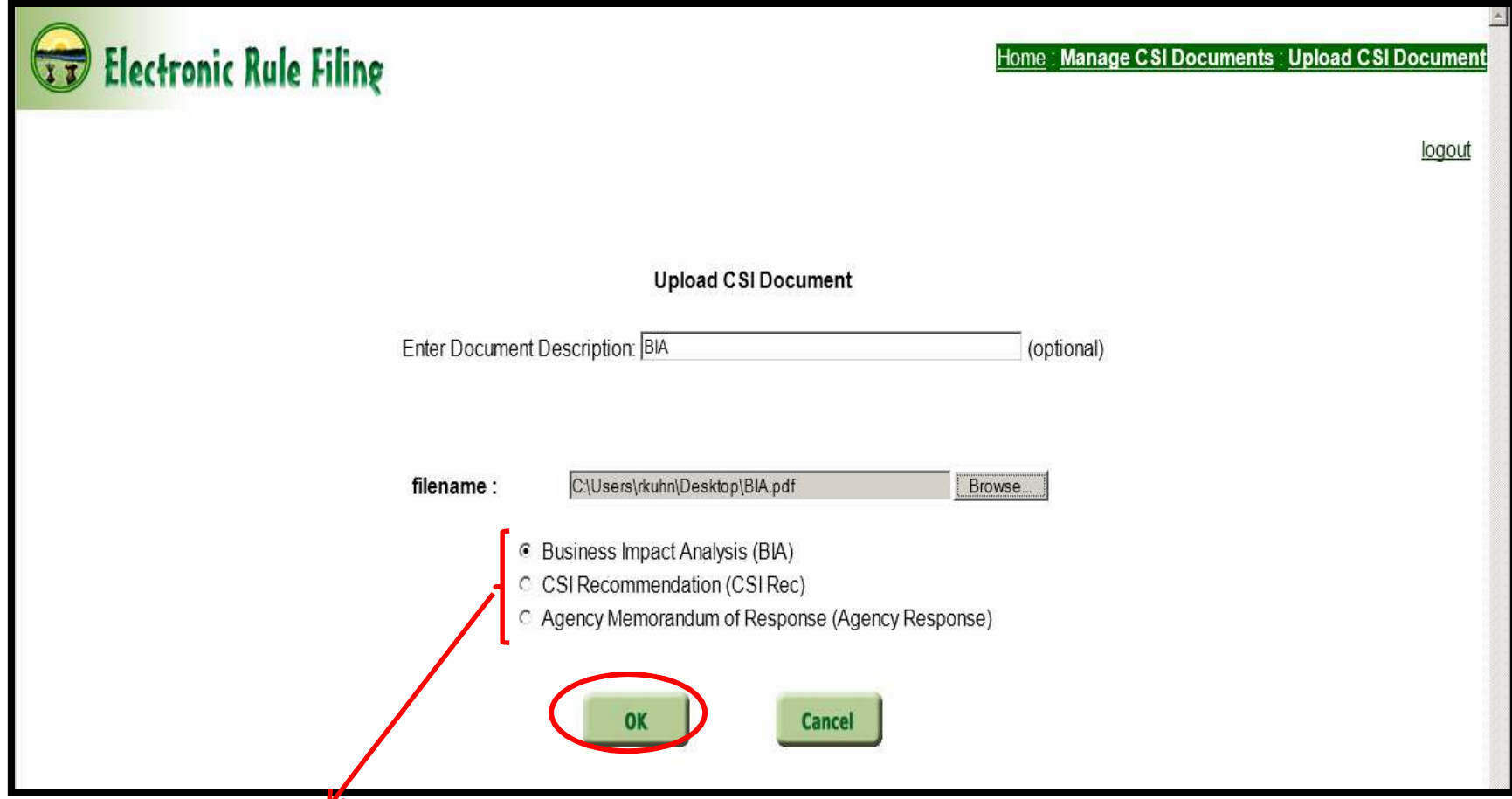

In this example, the filer is uploading a Business Impact Analysis (BIA) PDF document. Depending on what type of document is being uploaded, the filer will select the appropriate option: **Business Impact Analysis (BIA), CSI Recommendation (CSI Rec), or Agency Memorandum of Response (Agency Response).** The filer will then click **OK** to upload the document.

Upload<br>Documen

Search

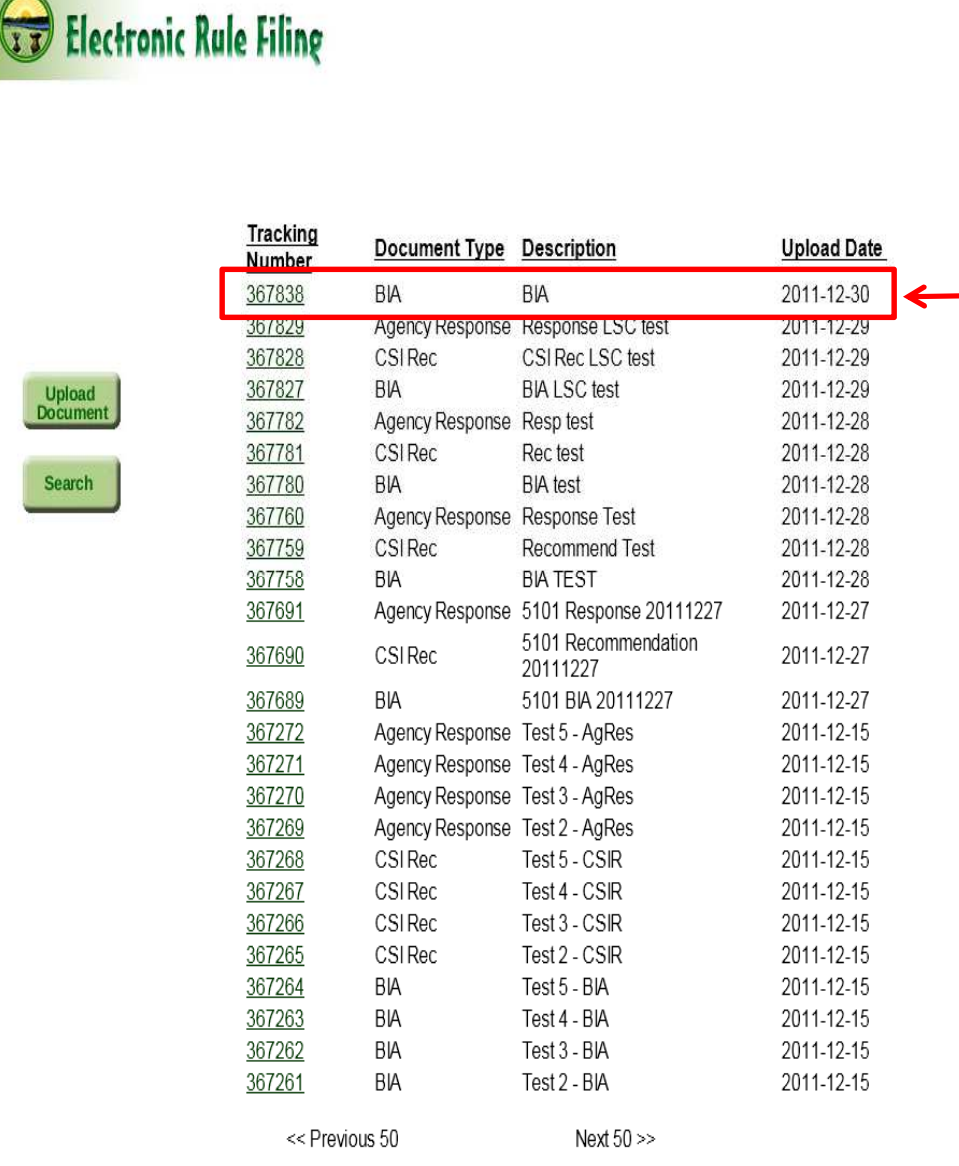

Once the document is uploaded successfully, the Home filer is returned to the **CSI Document Management** screen where the BIA PDF document that was just uploaded appears at the top of the list. A unique **tracking number** is assigned by the ERF Website that will be used later when the rule is assigned to a package in order to associate the CSI document with a specific rule.

Repeat the upload process for all CSI documents.

#### **NEW CSI Document Management Screen Information**

- • If no CSI documents have been uploaded, the message "No documents have been uploaded." will appear.
- • All CSI documents for the agency including all of its divisions will appear together on this page.
- •Documents are sorted in reverse numeric order by tracking number.
- • Fifty documents will be shown on a page at a time with options to scroll to the previous or next fifty documents, as applicable.

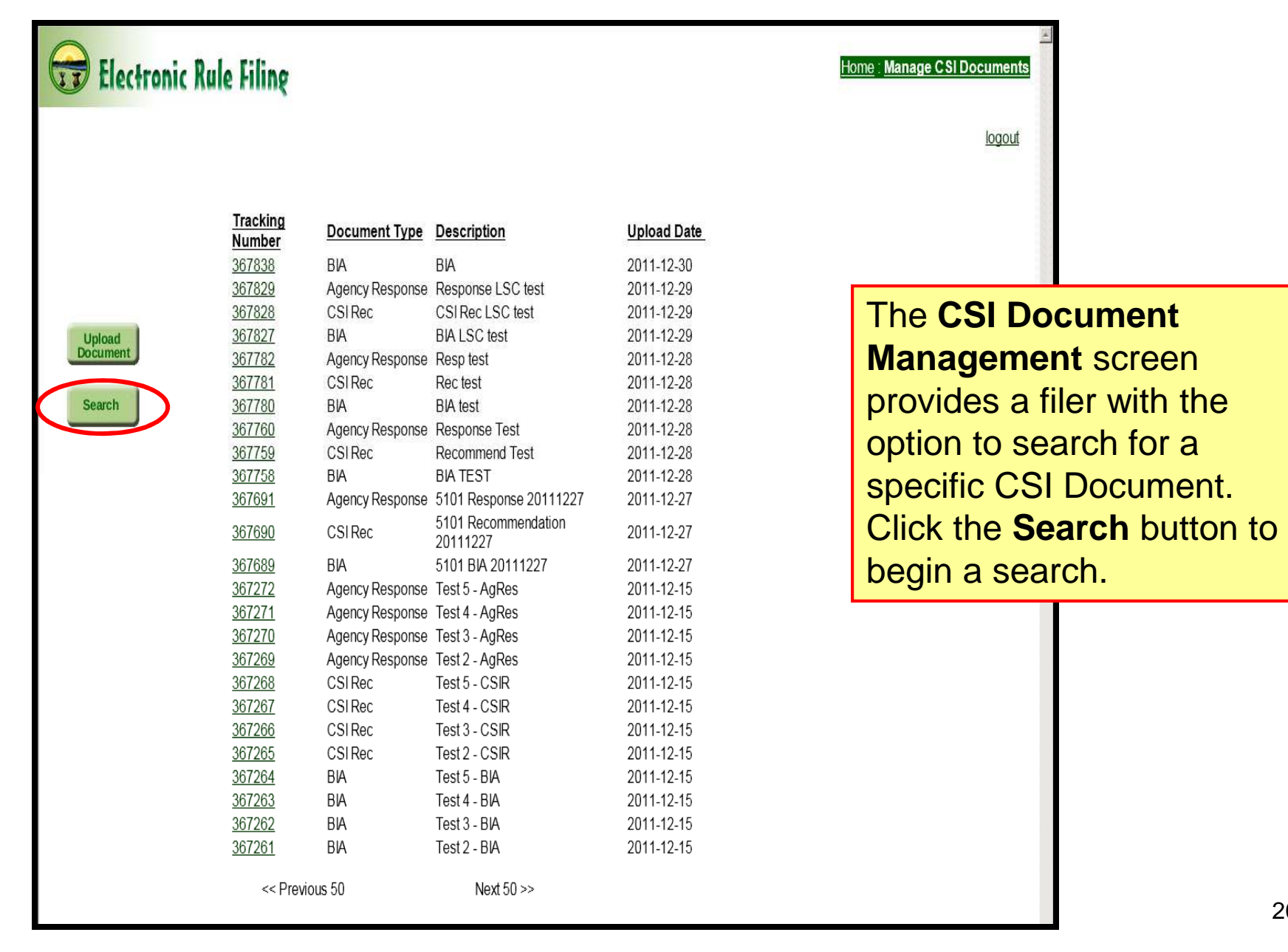

20

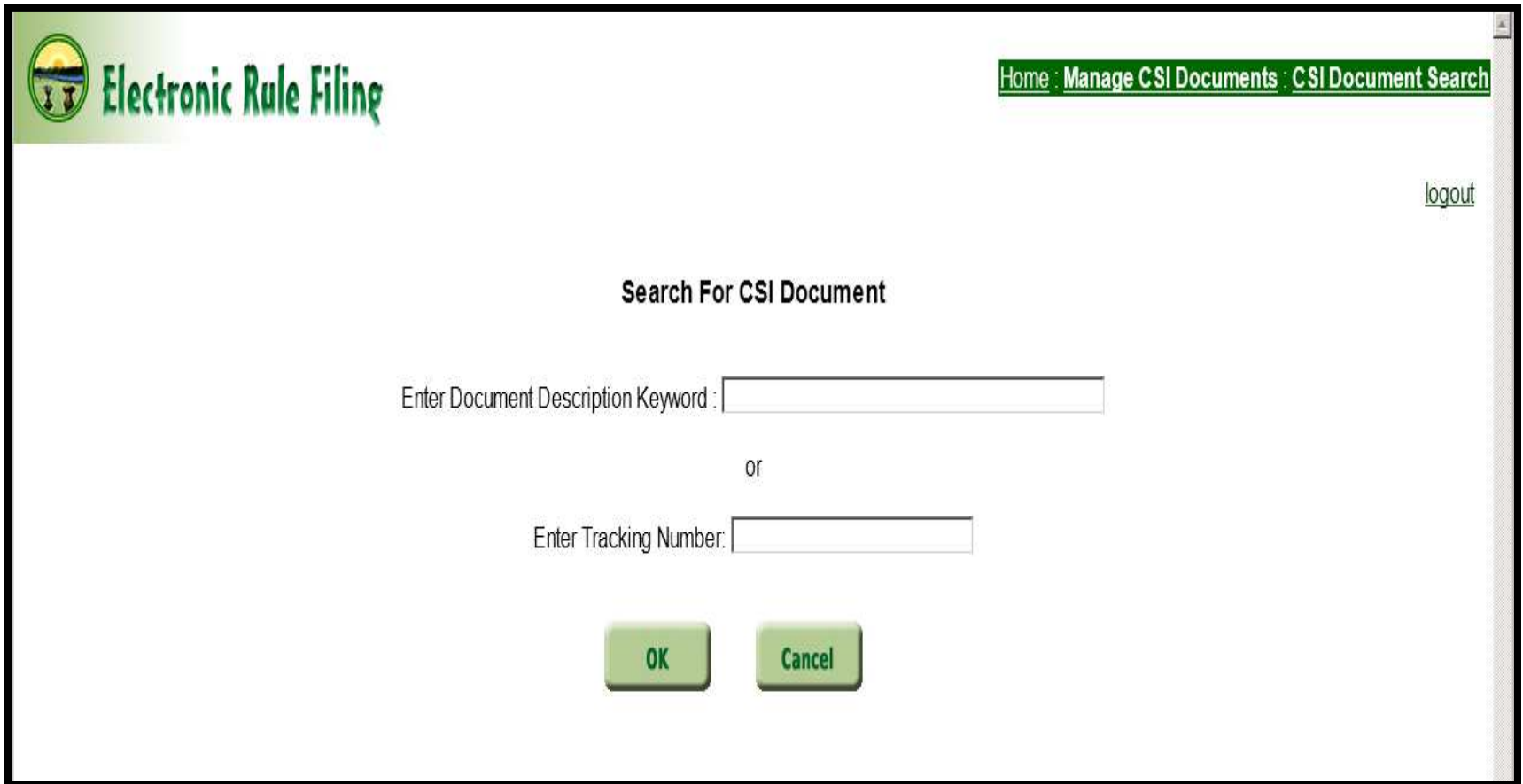

The filer is taken to the **Search For CSI Document** screen where two search options are available: **Enter Document Description Keyword** OR **Enter Tracking Number**.

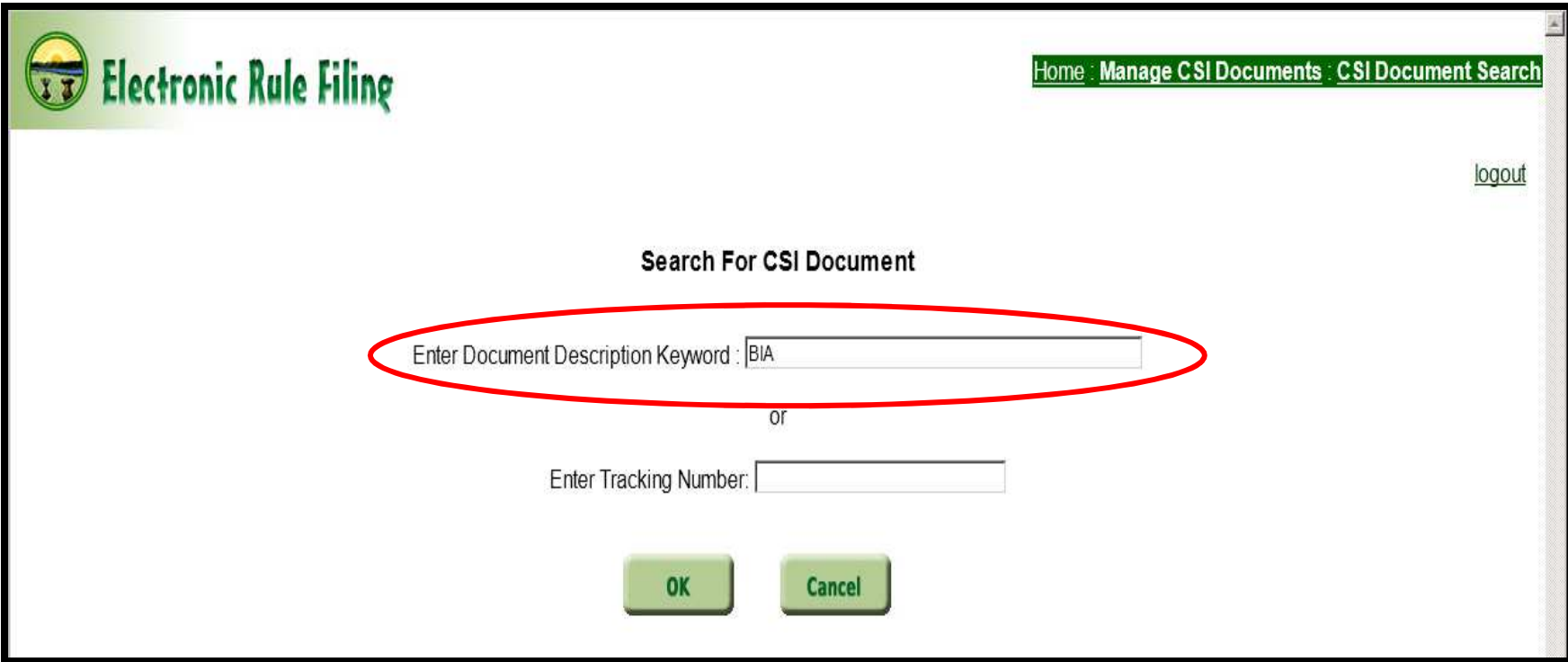

If **Enter Document Description Keyword** is the desired search option, enter keyword(s) in the textbox provided and click **OK**. In this example, "BIA" was entered. A search is made against the 'Document Description' database field of entries belonging to the user's agency. If a match is made, a **Document Description Search Results** screen displays with the matching results. If no match is made, the Results screen will also display; however, no information will appear in the fields.

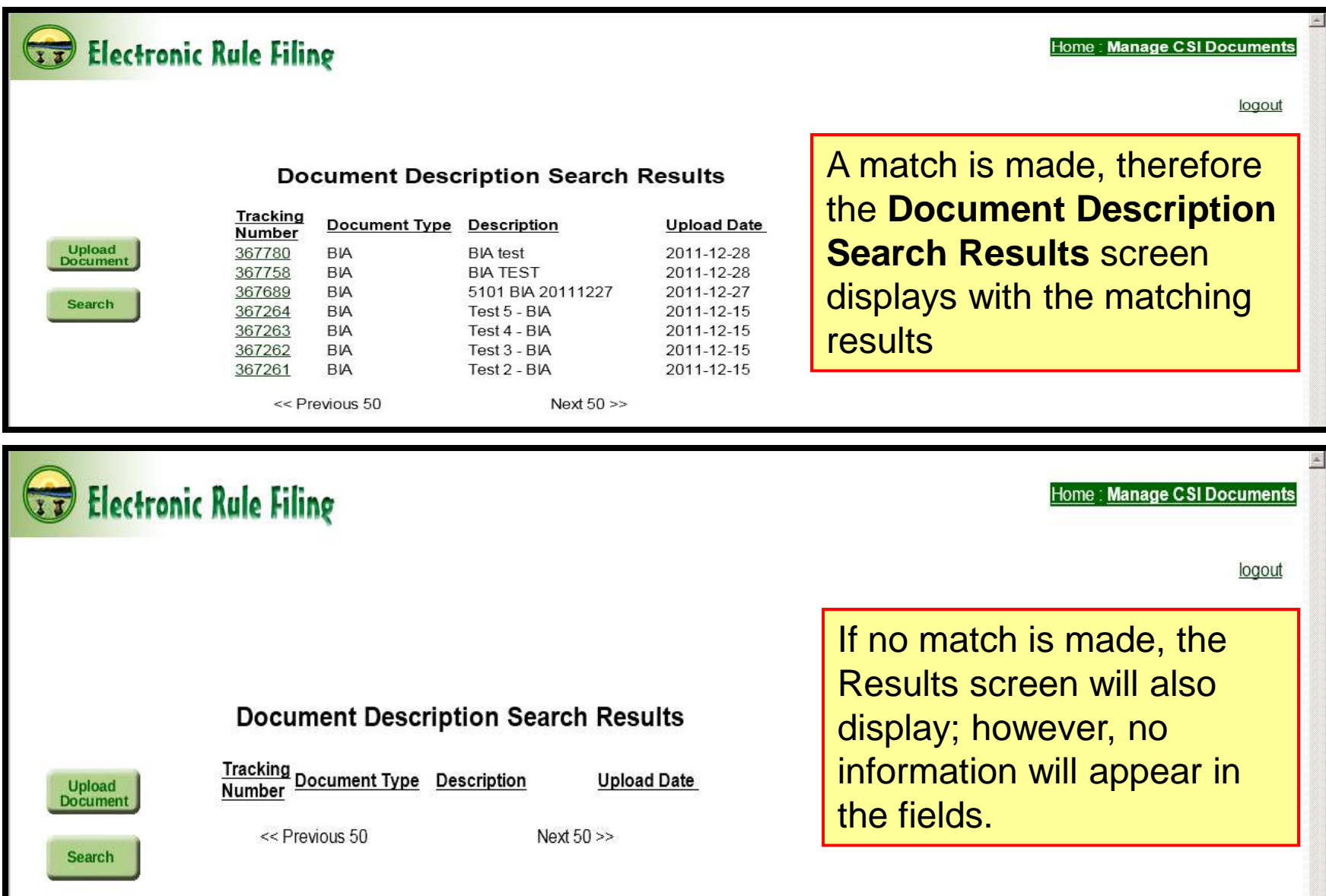

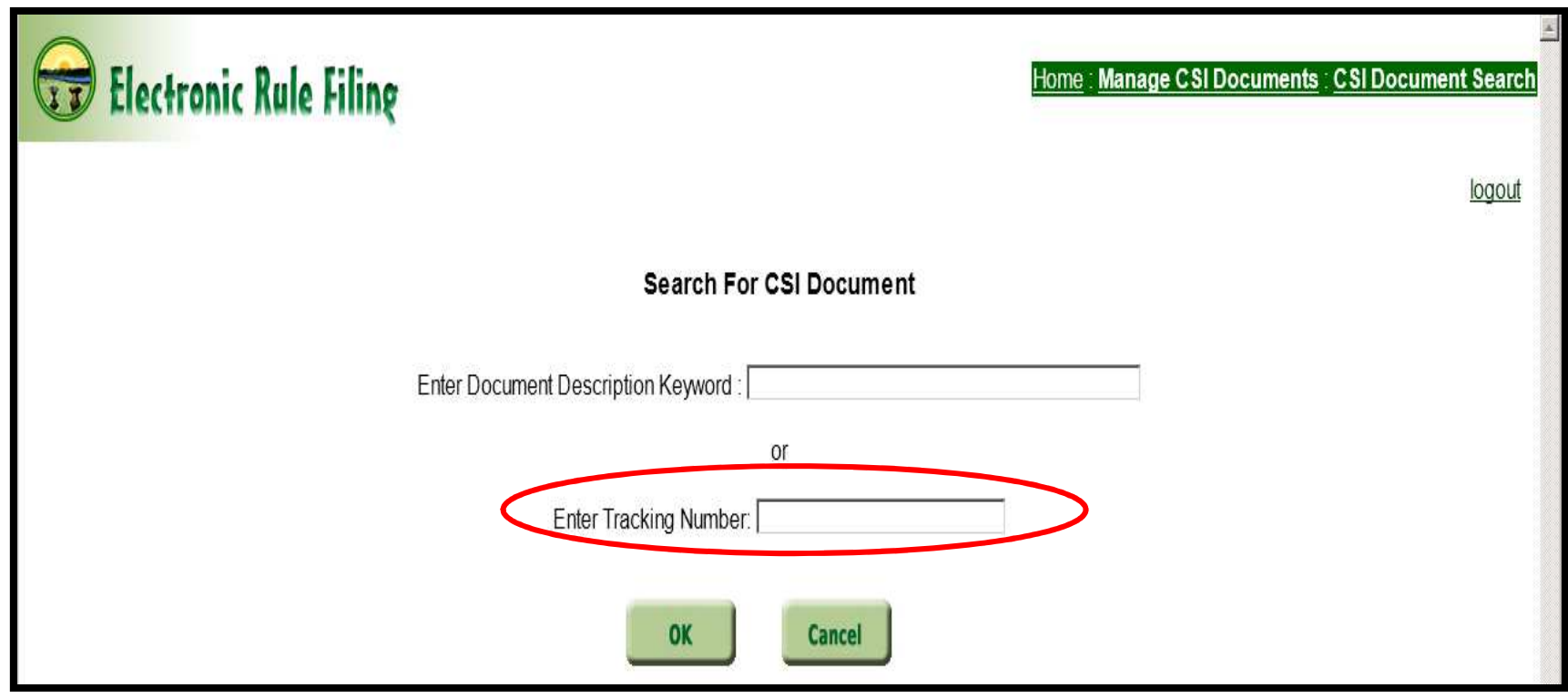

If **Enter Tracking Number** is the desired search option, enter the tracking number in the textbox provided and click **OK**. A search is made against the 'Tracking Number' database belonging to the user's agency. If no match is made, the message **"Unable to find a document with that tracking number associated with your agency."** displays. Click **Cancel** to return to the **CSI Document Management** screen OR enter a different tracking number.

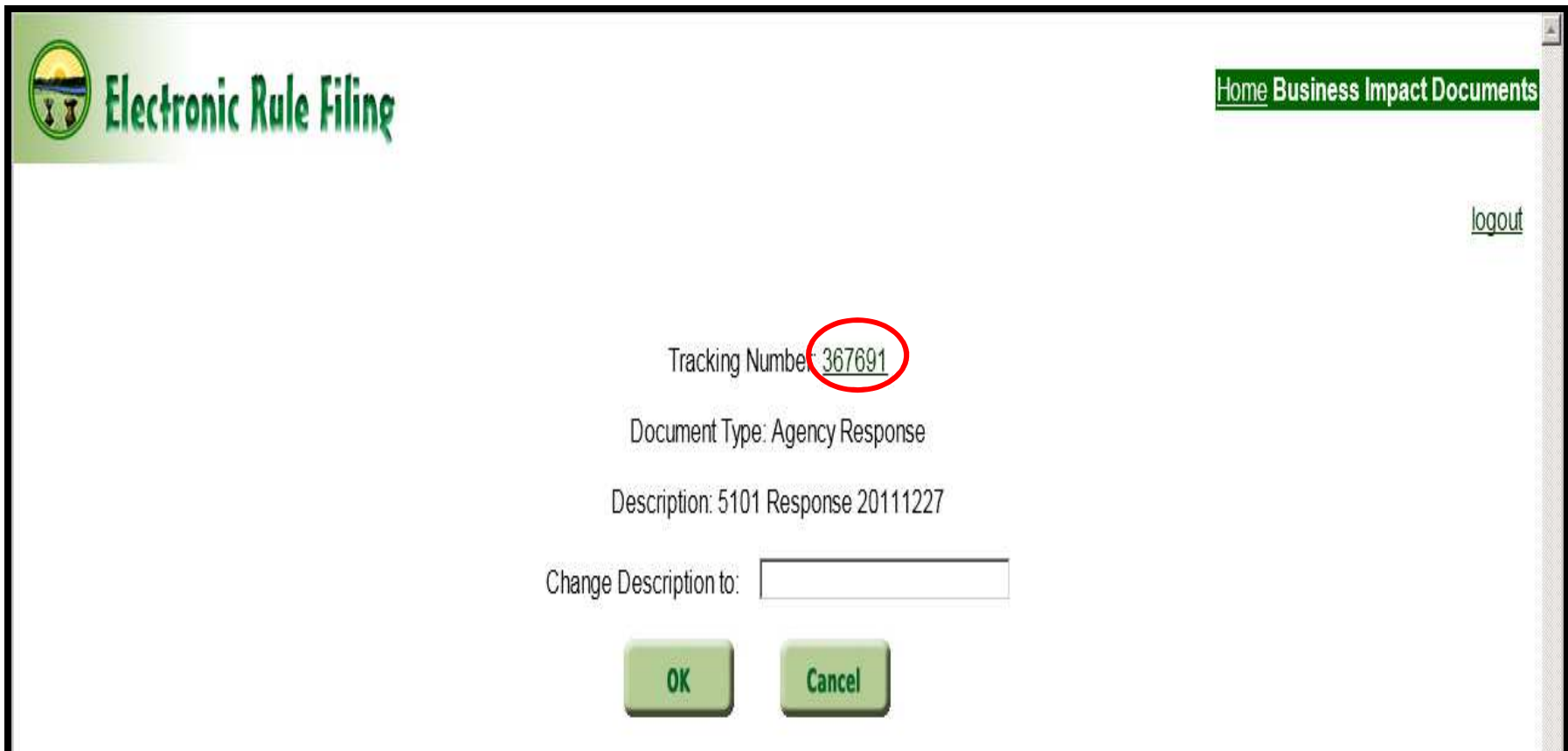

When searching by tracking number, if a match is made, a screen displays with the matching results as shown in the example above. There are two options available on this screen. First, the filer can click on the Tracking Number link to display the PDF version of the CSI Document.

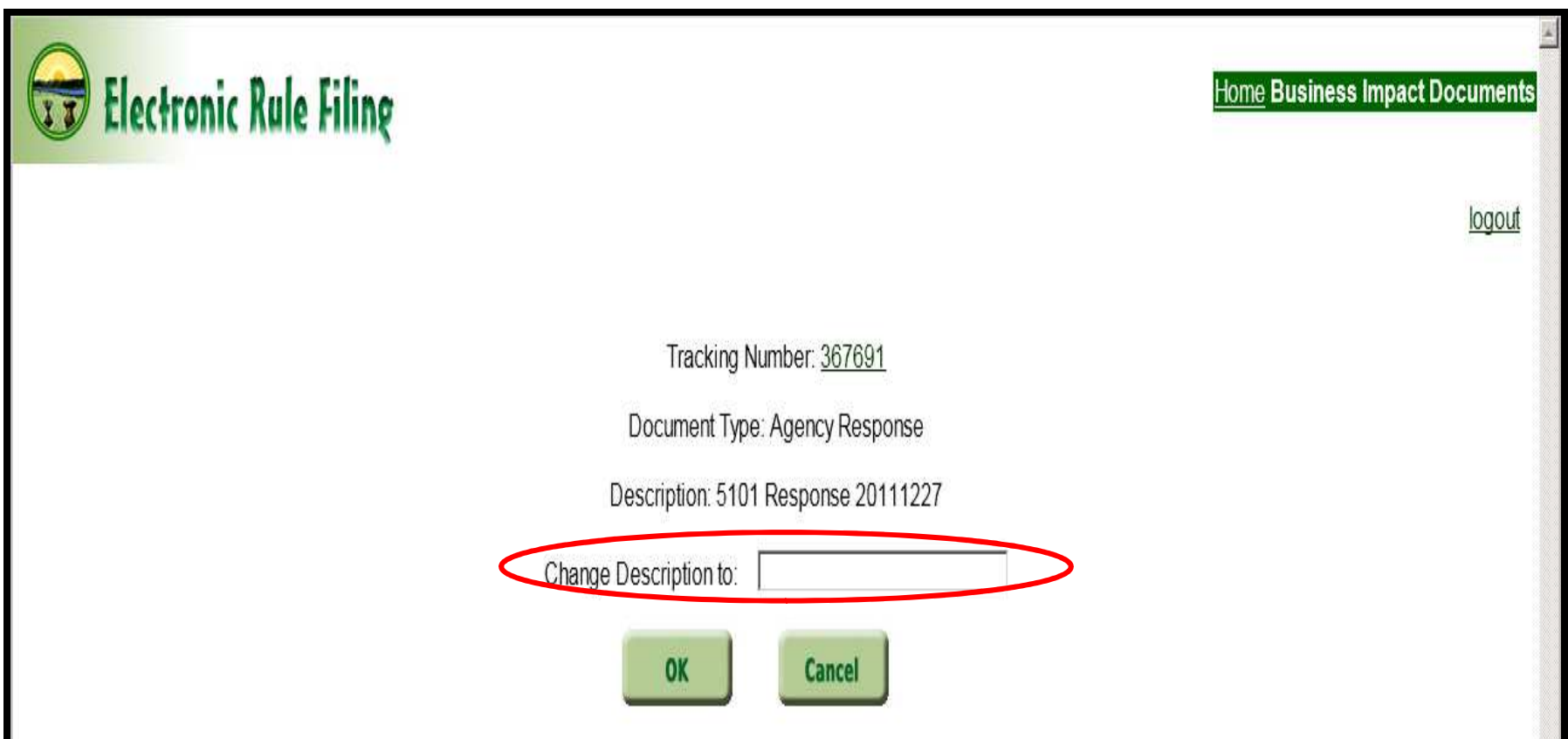

Second, the filer can change the description entered previously for this CSI Document by entering text in the **Change Description to:** field. Click **OK.** The filer will be returned to the **CSI Document Management** screen.

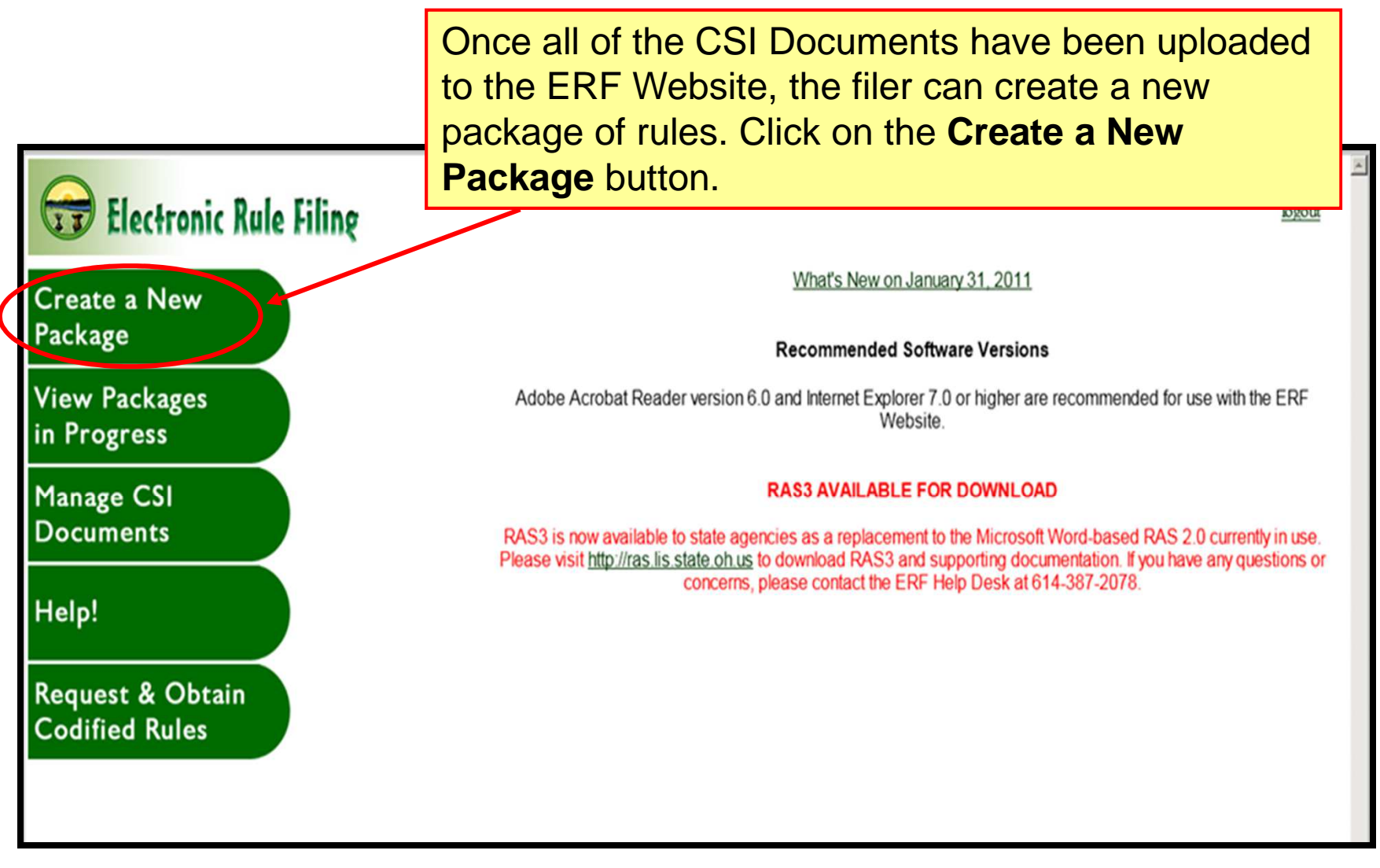

**NO CHANGE**

Information about the type of package being created is entered on this screen.

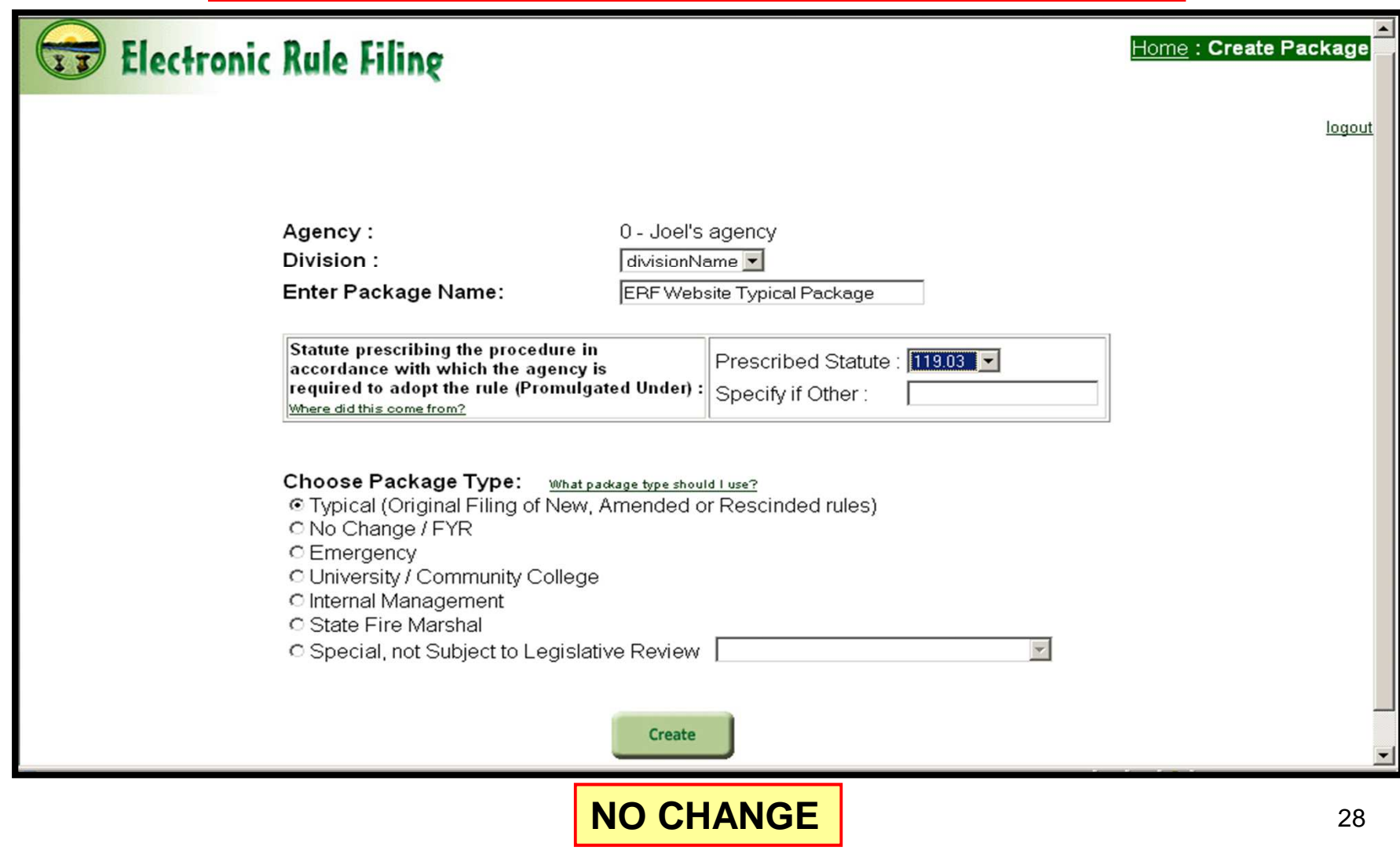

The package is created and the Package Management screen is displayed.

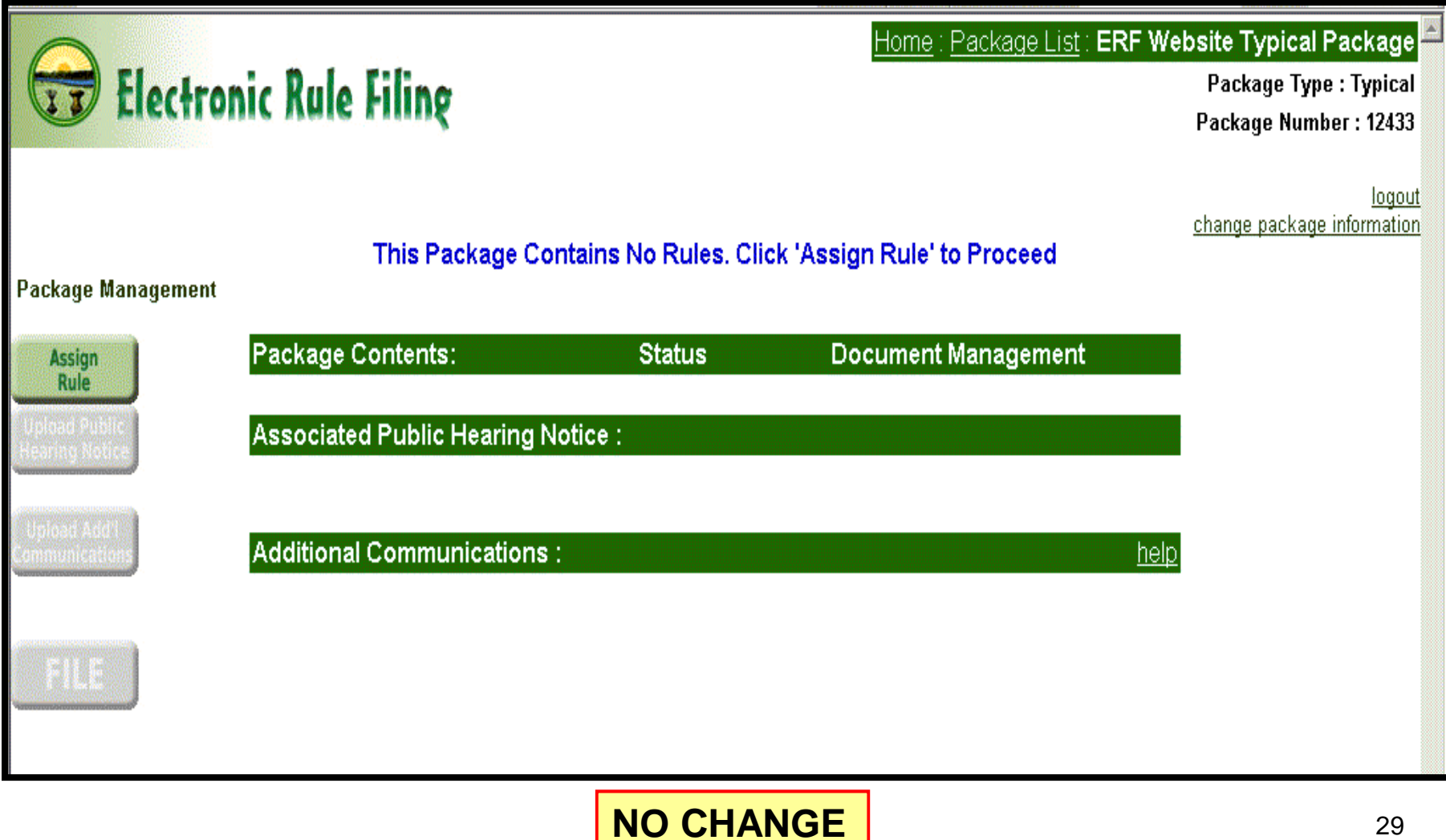

To add a rule to the package, click on the **Assign Rule** button.

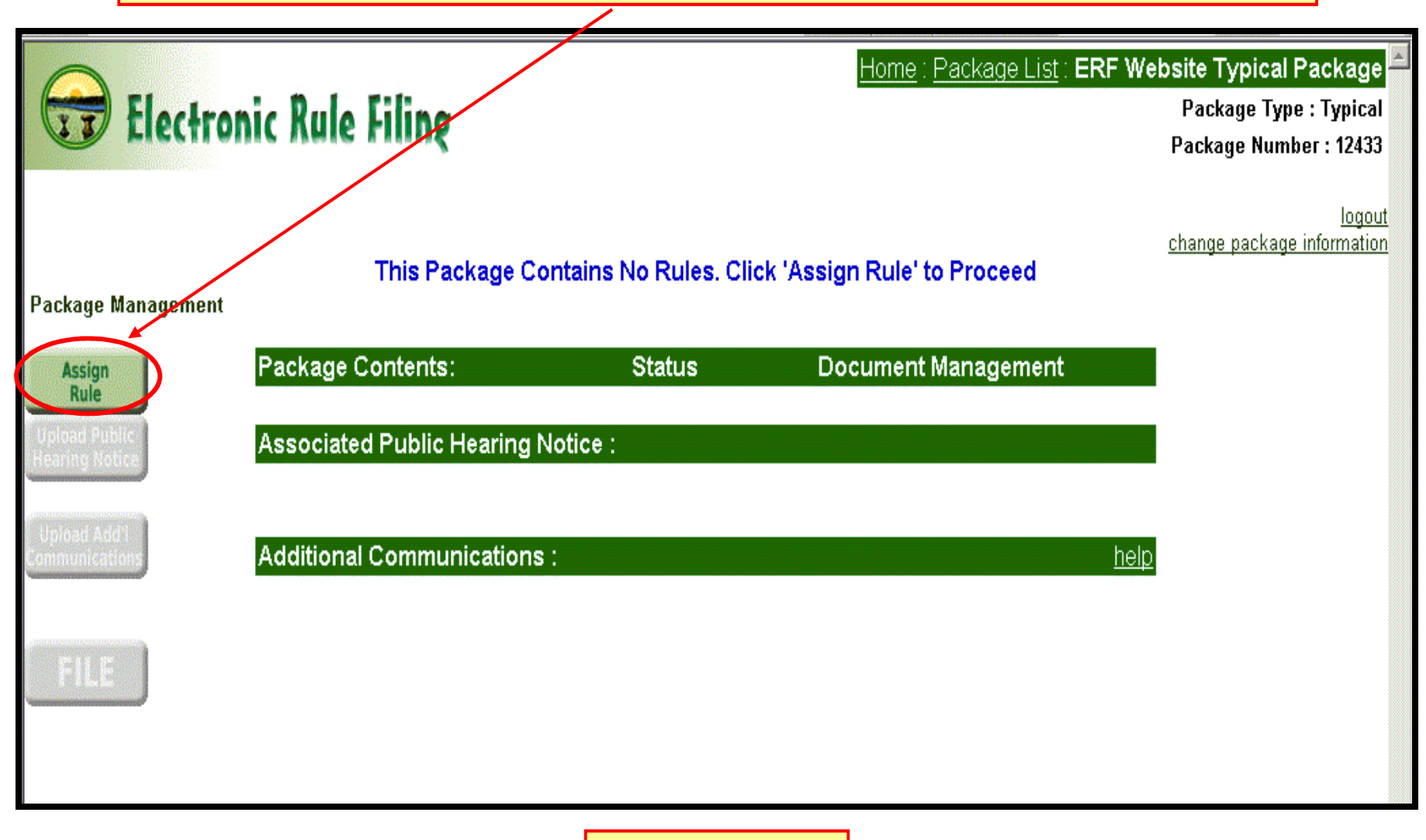

**NO CHANGE**

30

Rule specific information is entered on this screen.

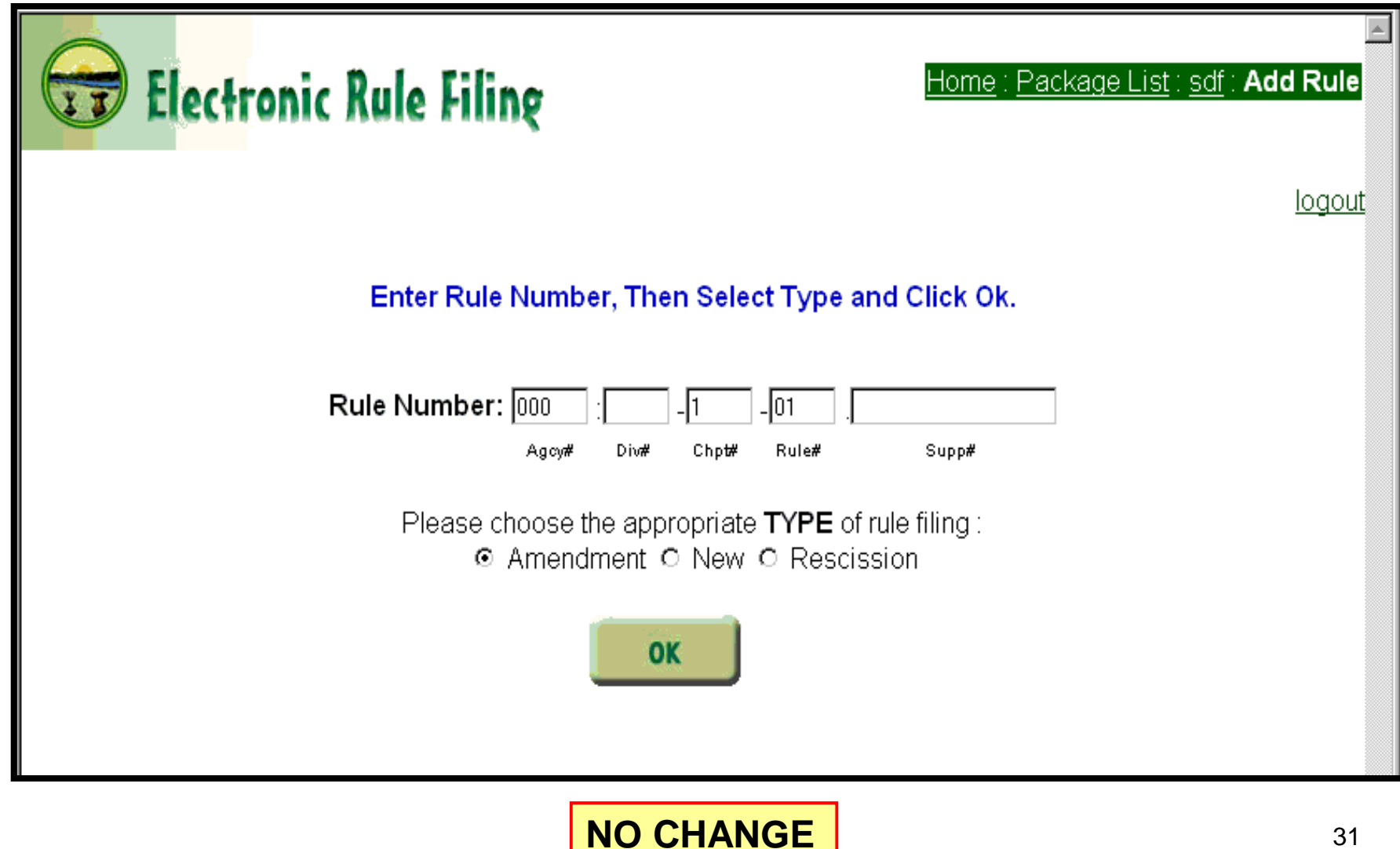

The rule is added to the Package Management screen. Repeat this process for each rule assigned to the package.

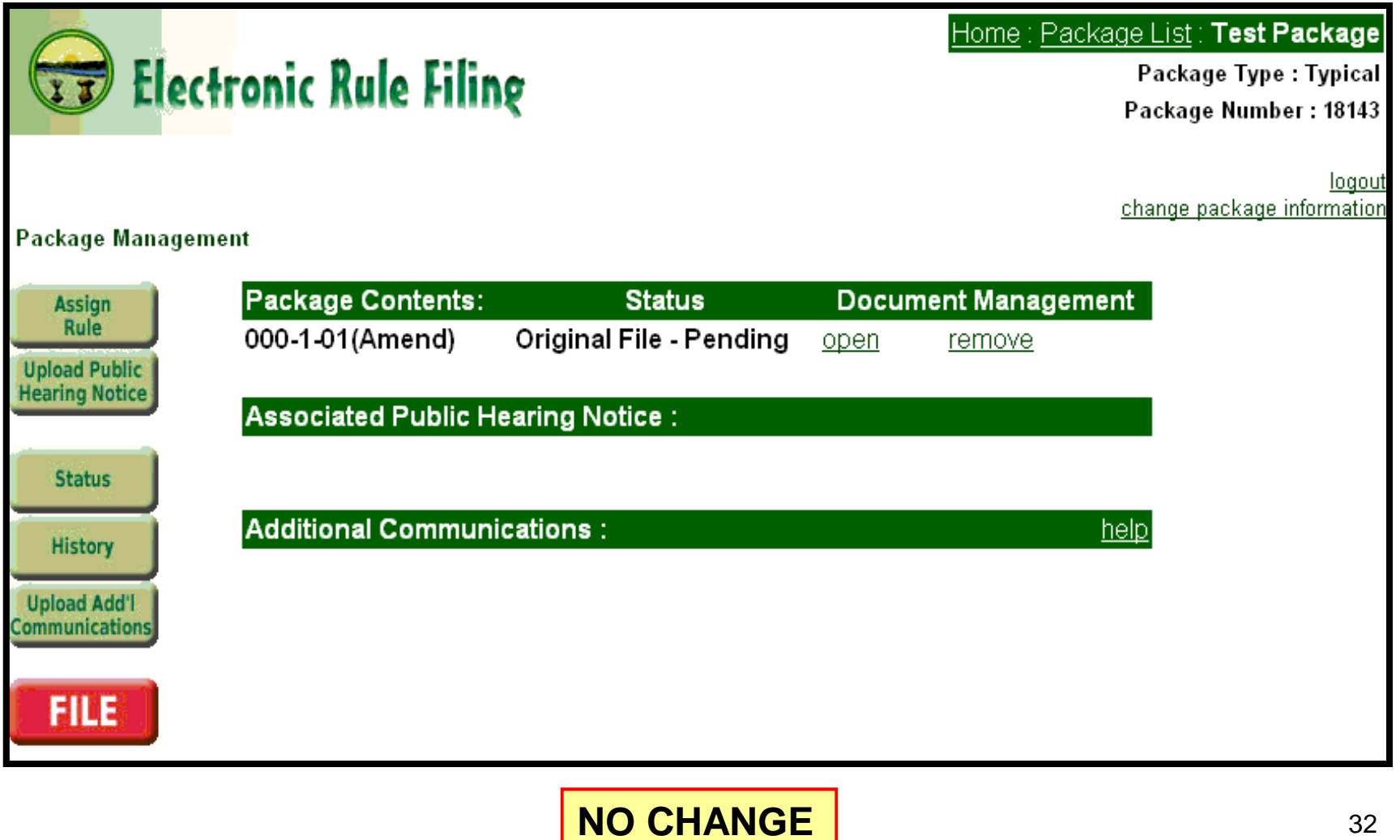

To fill out the **Online Data and Supplemental Questions** form for a rule, select the **open** link next to the rule. This opens the **Online Data and Supplemental Questions** form (Form 1) for that rule.

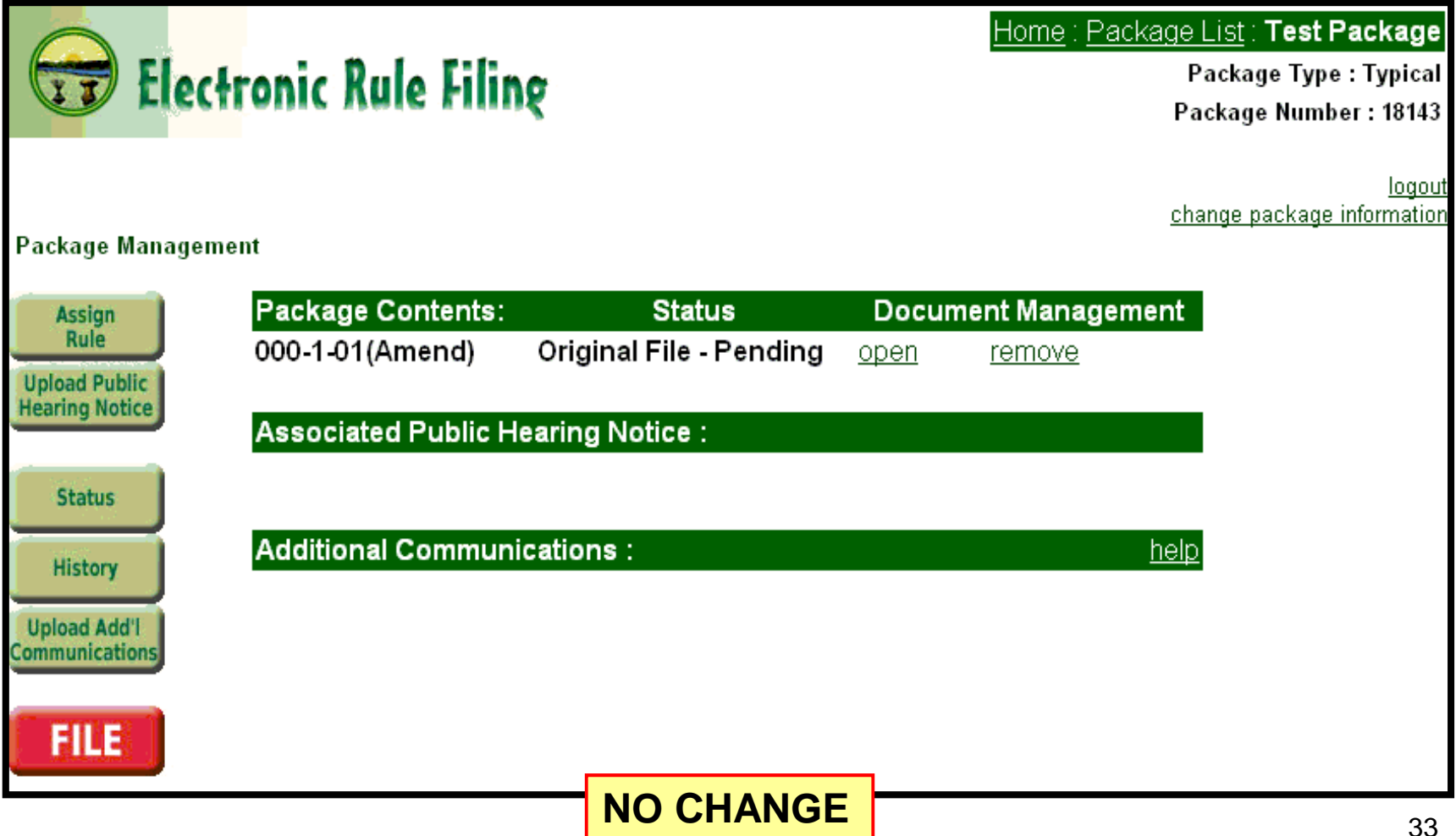

#### **Question 12** on the **Online Data and Supplemental Questions** form has changed.

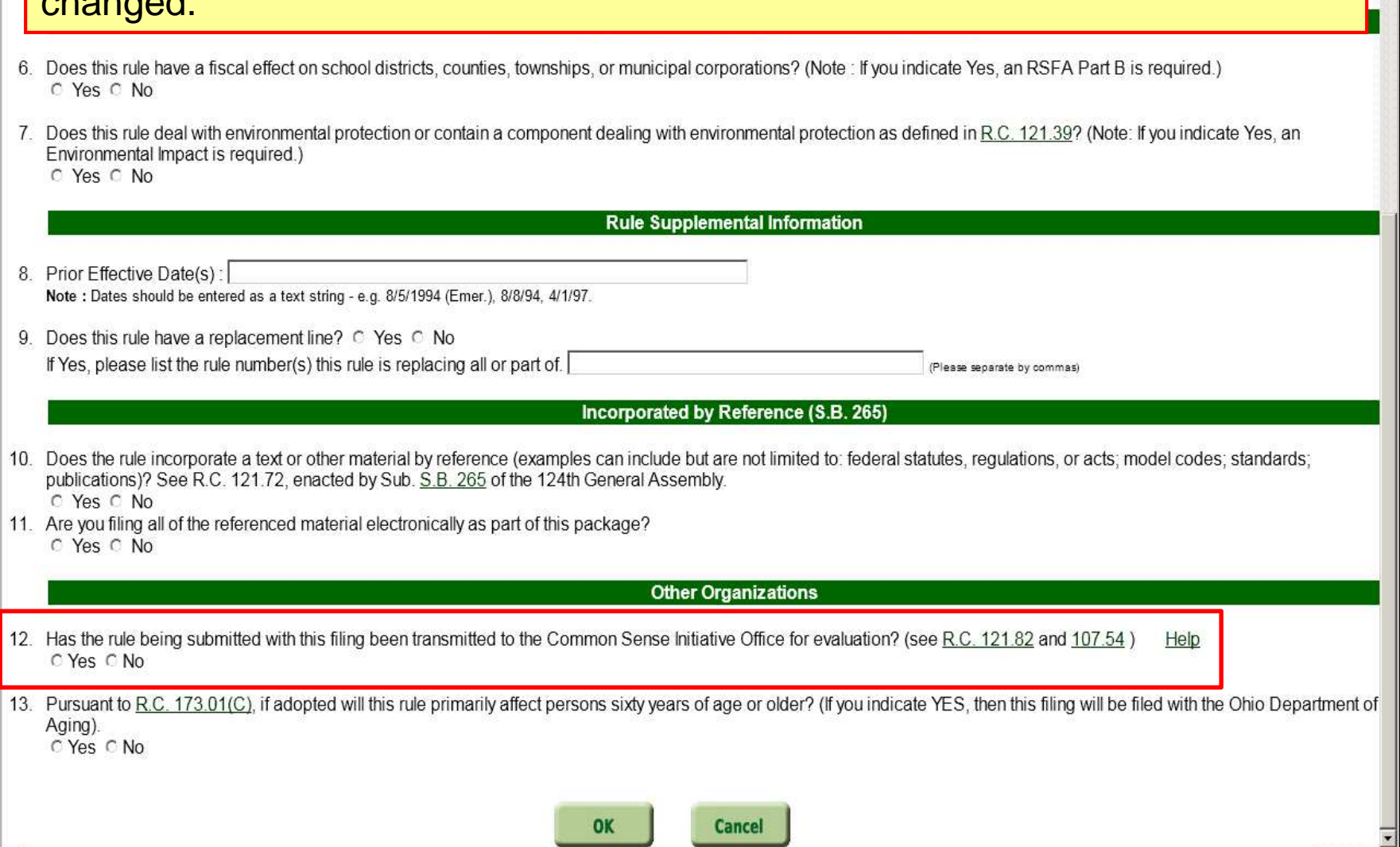

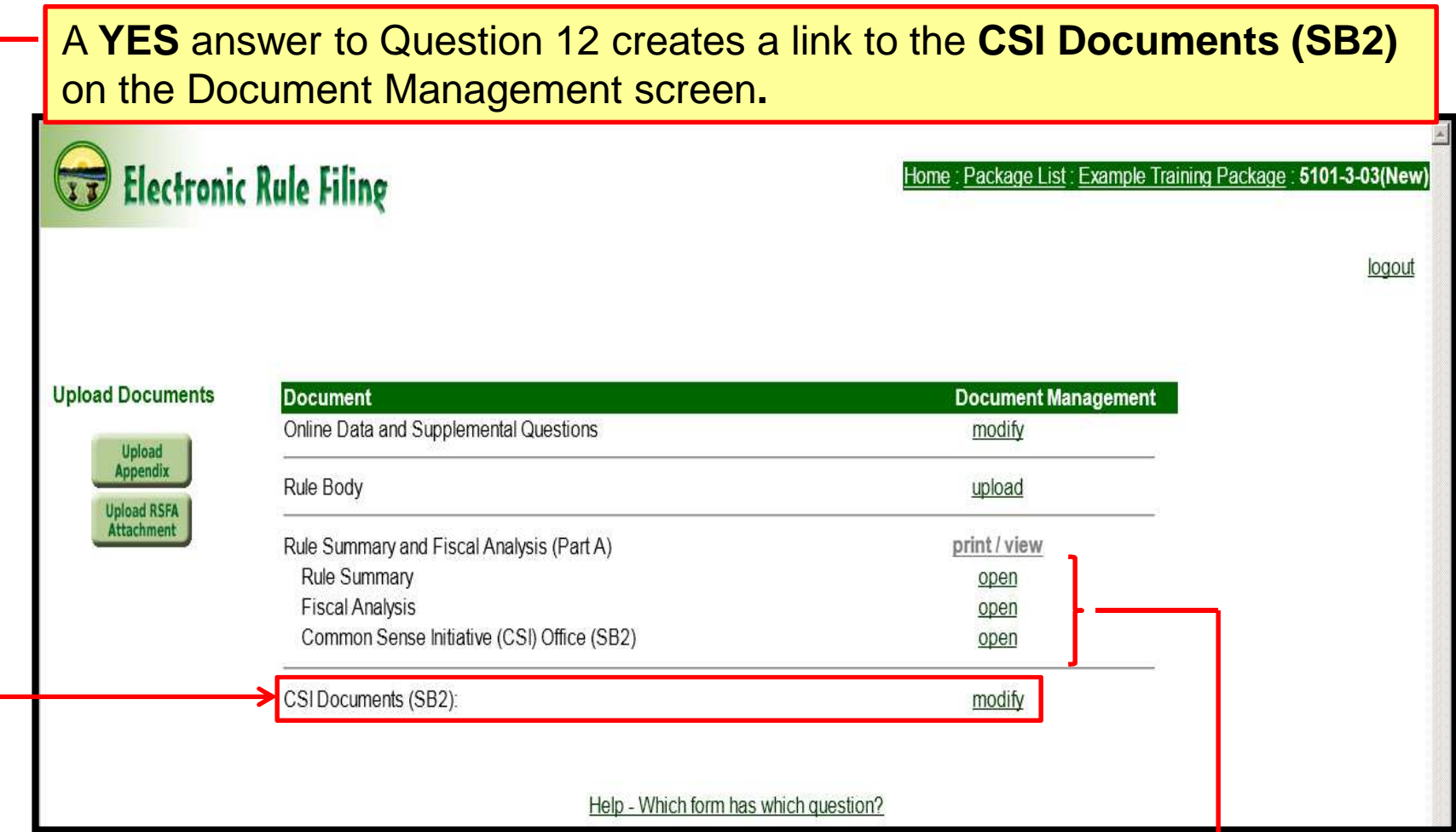

At this time, the **Online Data and Supplemental Questions** form has been completed. To fill out the remaining forms, select **open** next to the form you want to complete.

#### The **Rule Summary** contains questions related to the content of the rule.

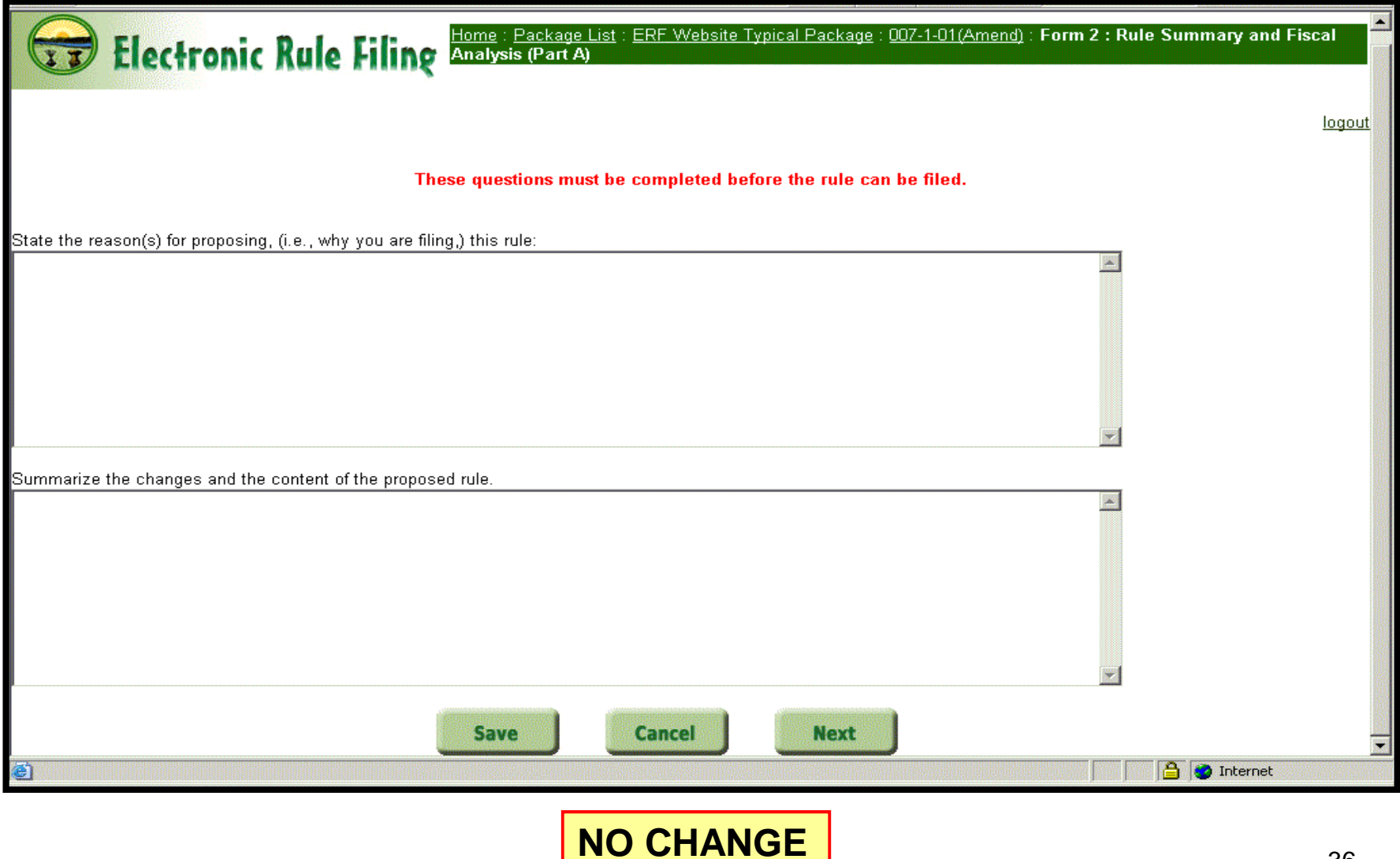

The **Fiscal Analysis** contains questions related to the fiscal (\$) impact of the rule.

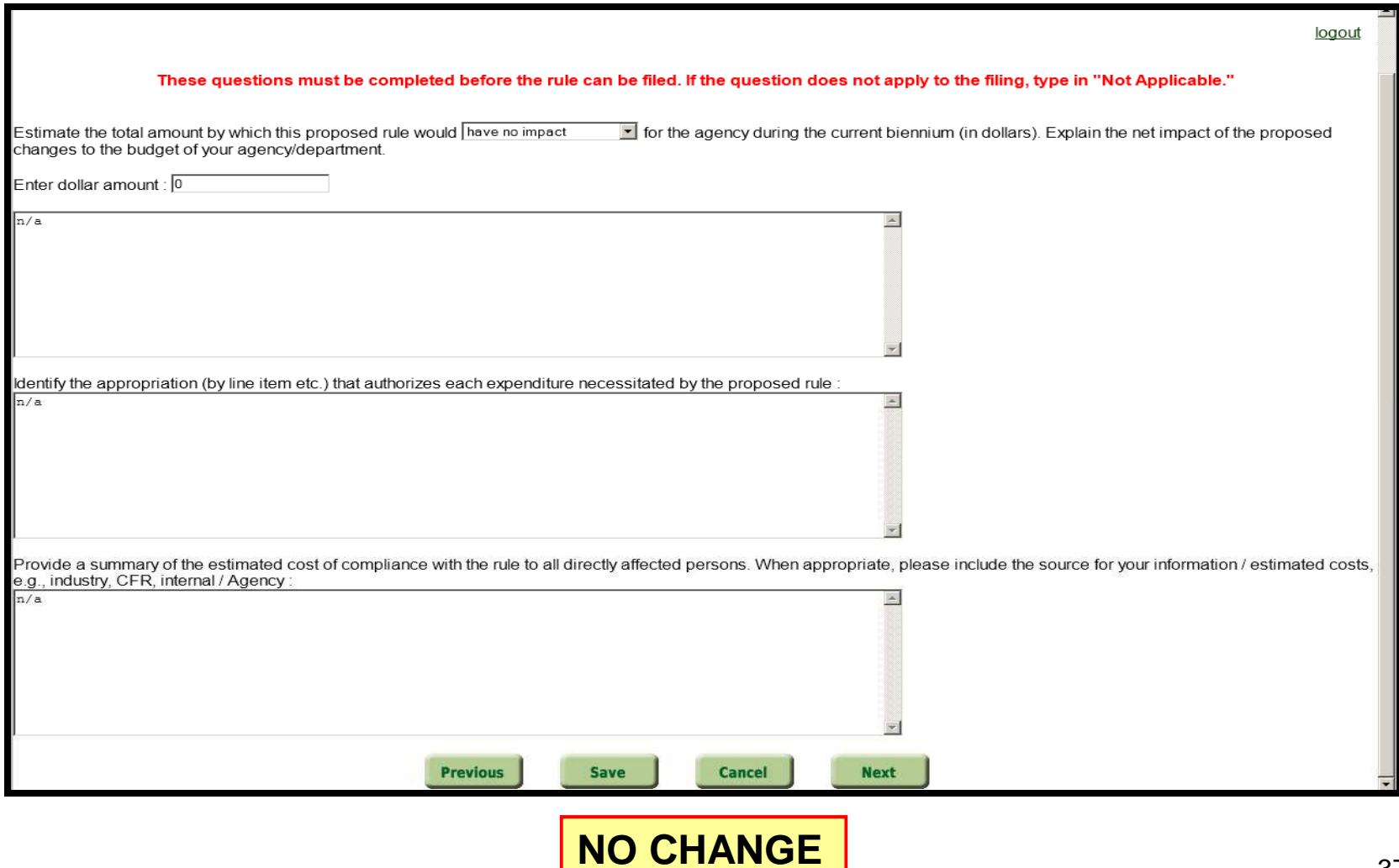

The **NEW** Common Sense Initiative (CSI) Office (SB2) form contains questions related to the business impact of the rule.

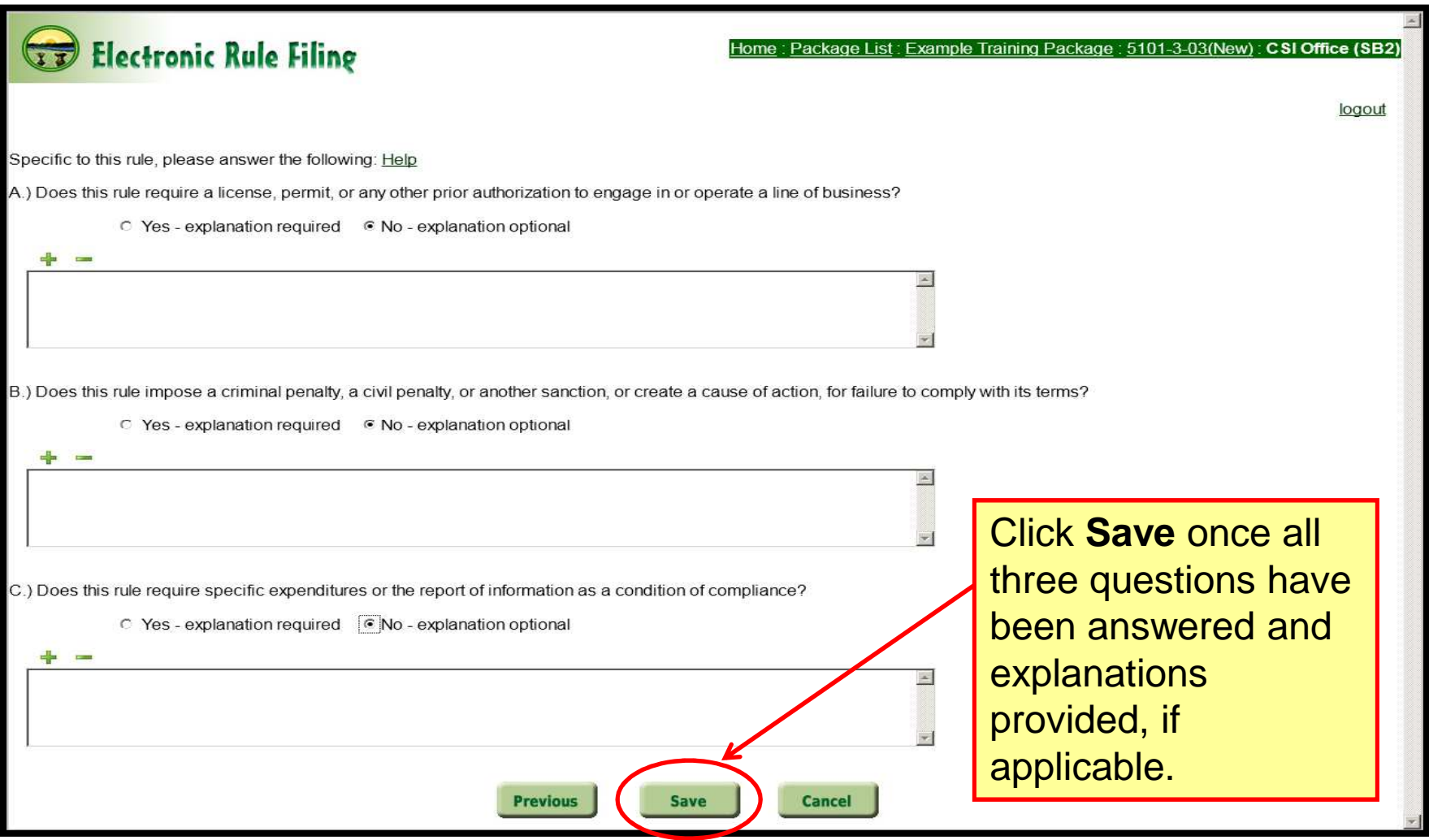

## New CSI Questions added to the RSFA(Part A)

- • Filers will see Questions A, B, and C for all Typical and No Change (NC) packages and for every filing action regardless of how Question 12 is answered.
- •• Either a Yes or No response is required for all three questions before filing.
- •• If the filer checks Yes for A, B, or C, an explanation must be entered in the corresponding textbox.
- •If the filer checks No for A, B, or C, an explanation is optional.

Once all of the forms have been completed, you can re-open them to change any answers previously entered by selecting **modify**.

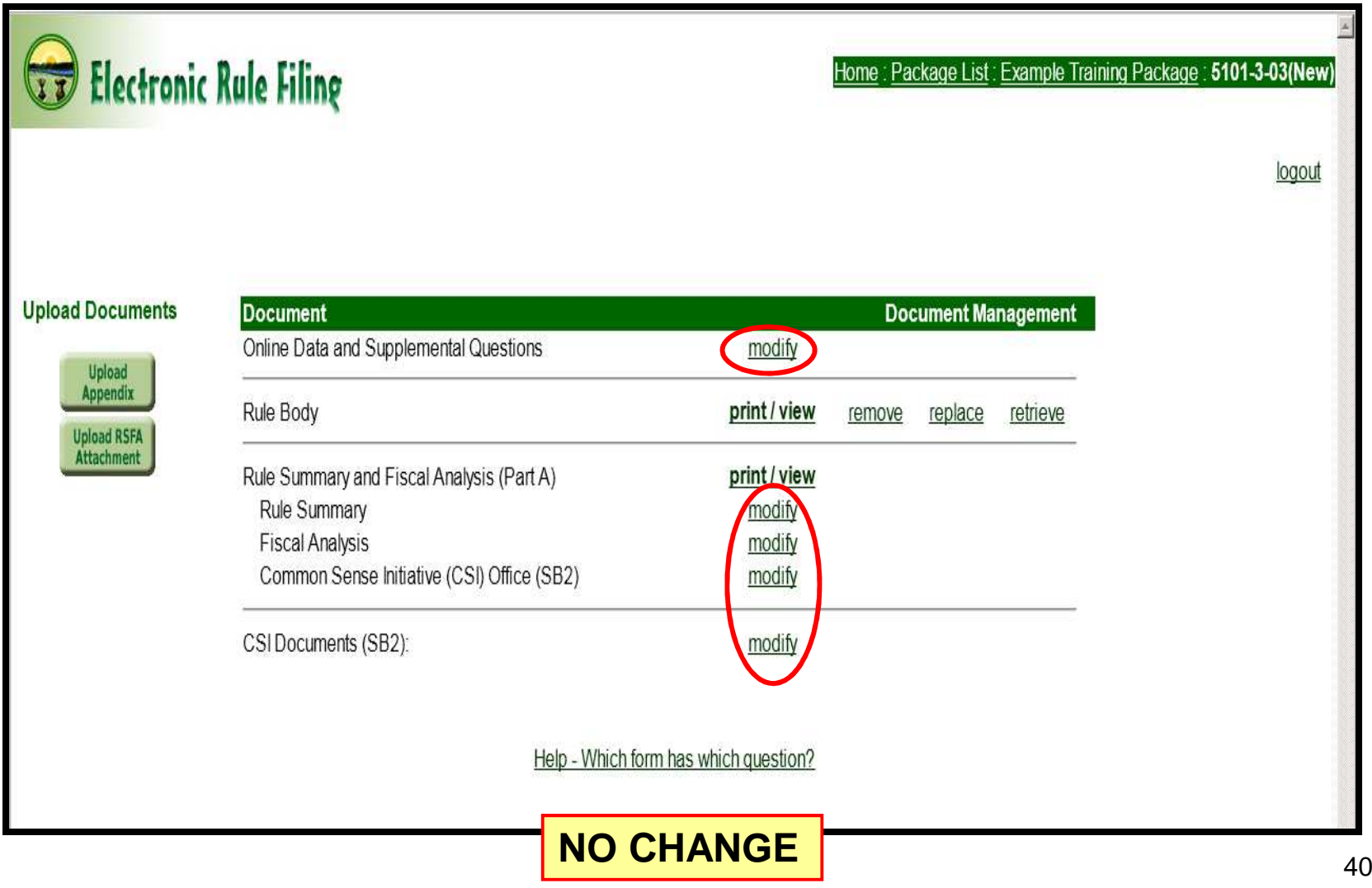

Every document or form that is being filed must first be viewed using **print/view**.

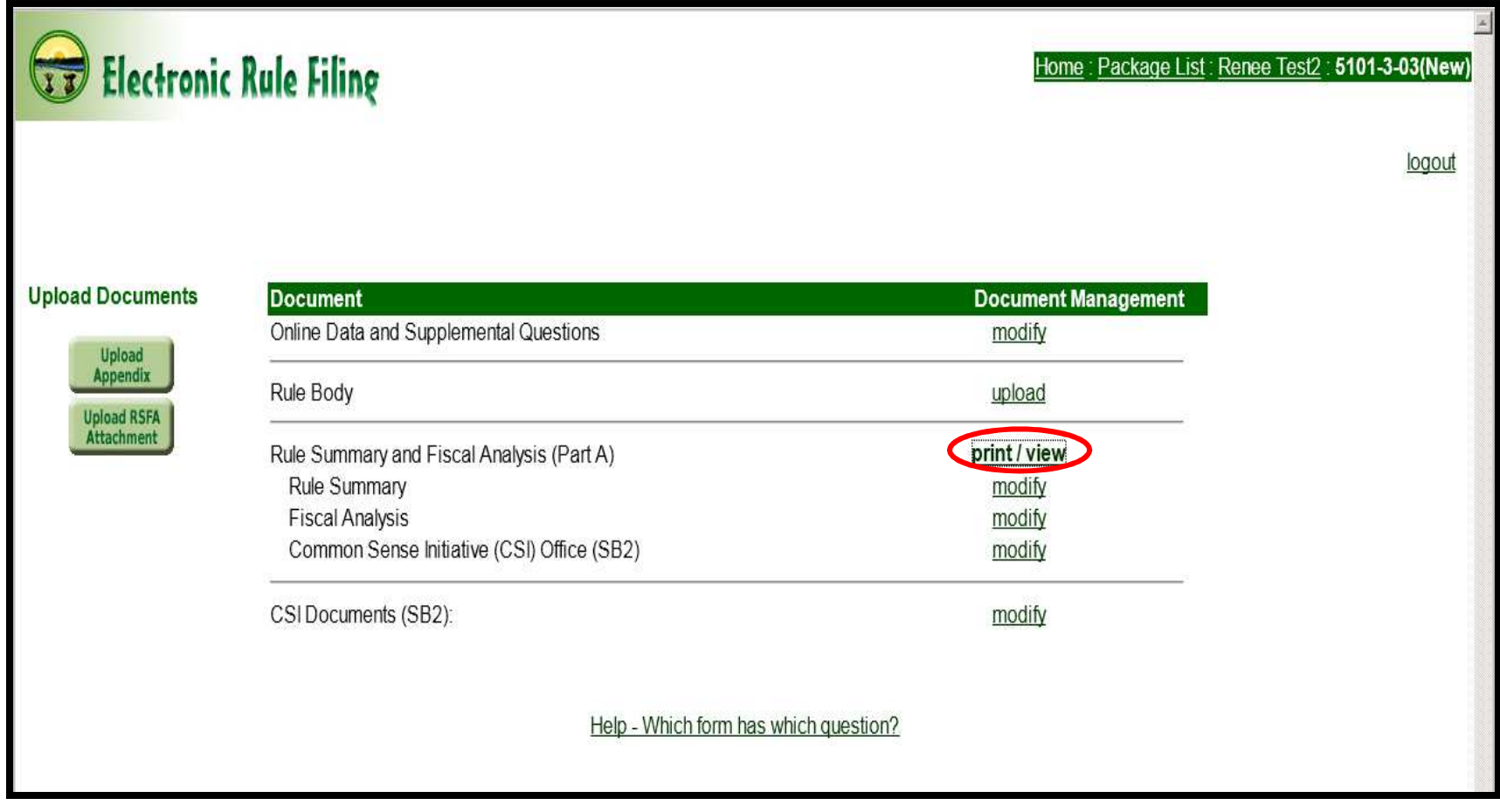

**NO CHANGE**

Changes to the RSFA (Part A) include the addition of an **email** address; and…

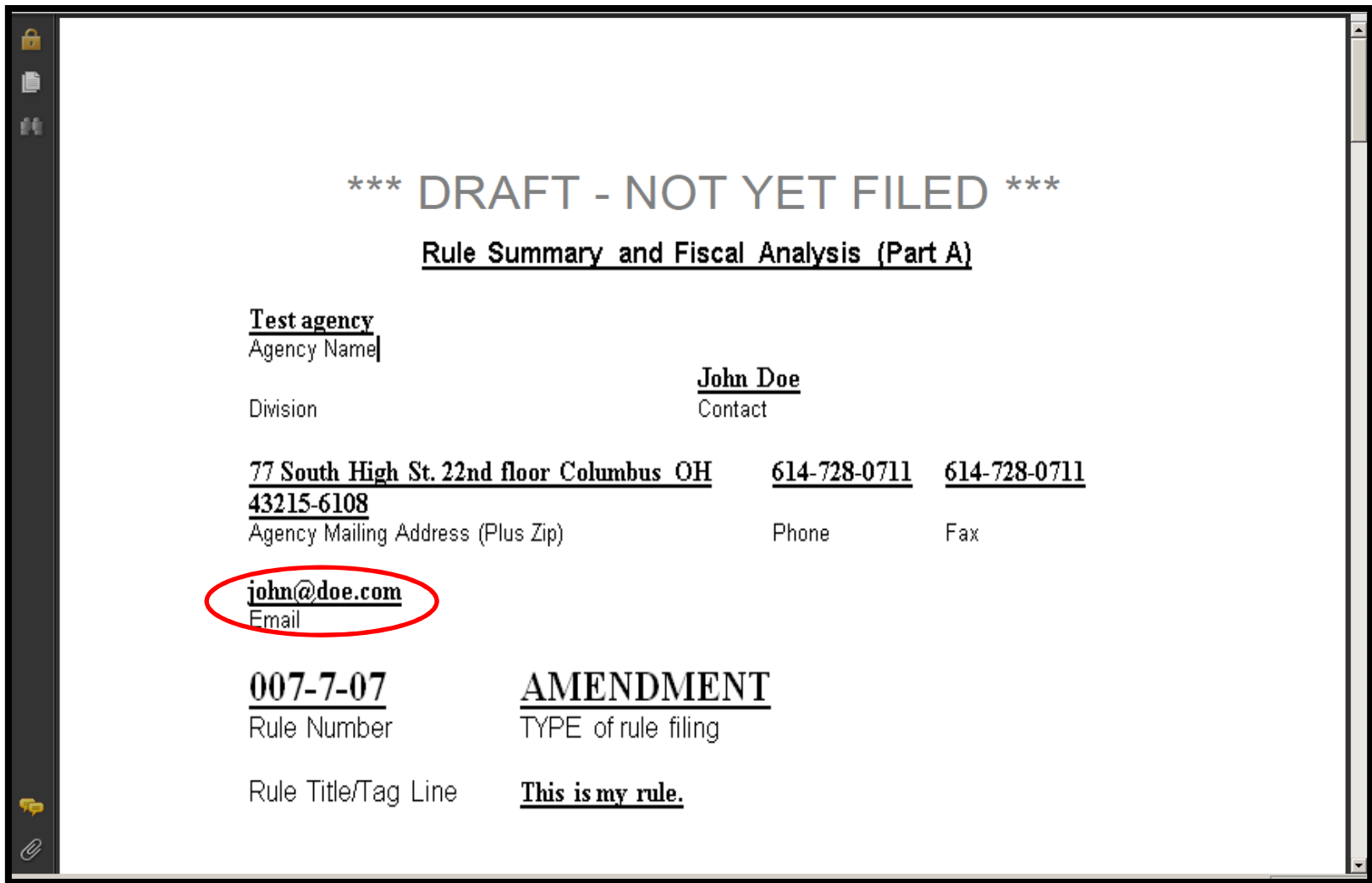

…answers to the **SB2 Questions** at the end.

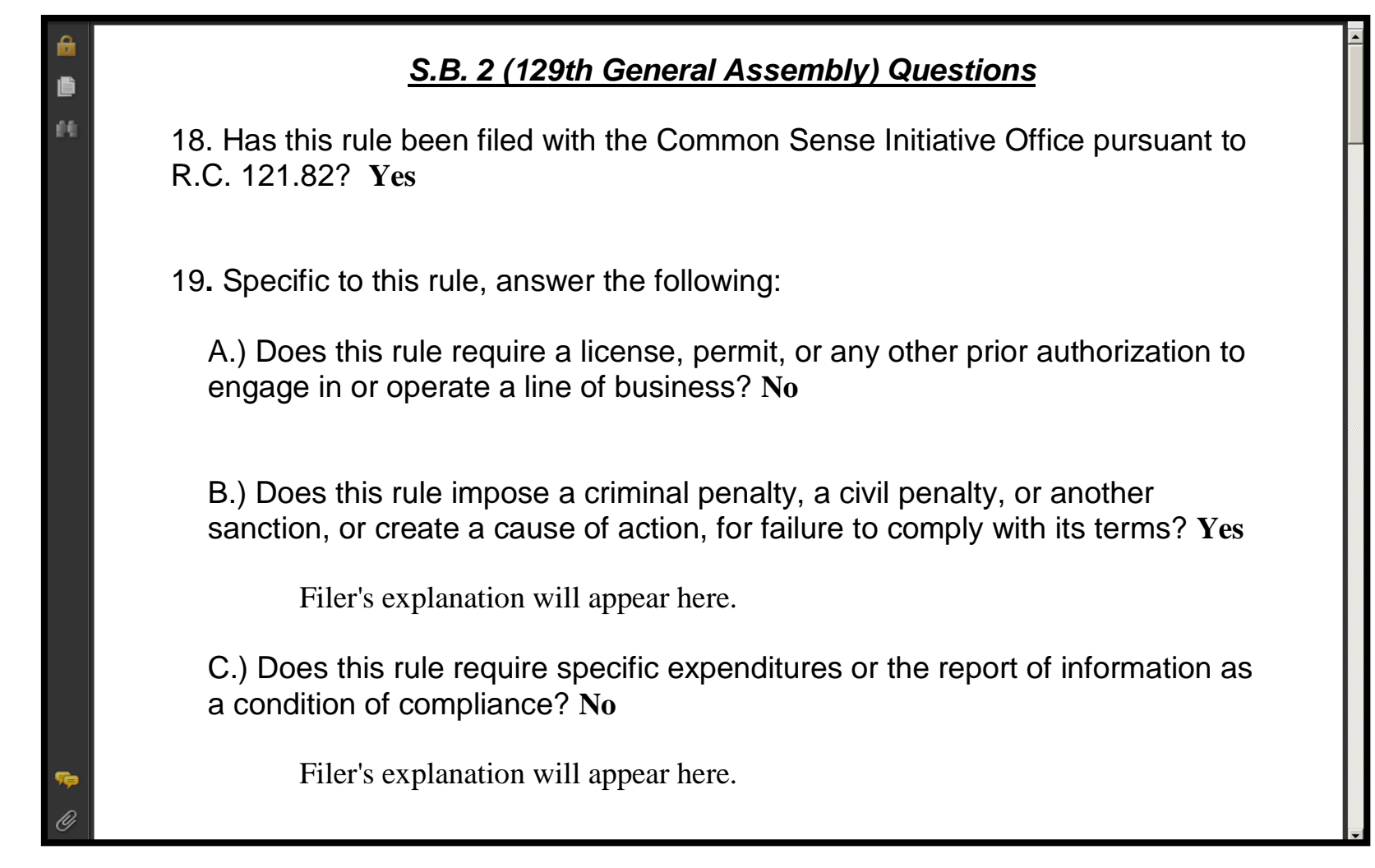

The Rule Body document is uploaded from the Rule Contents screen.

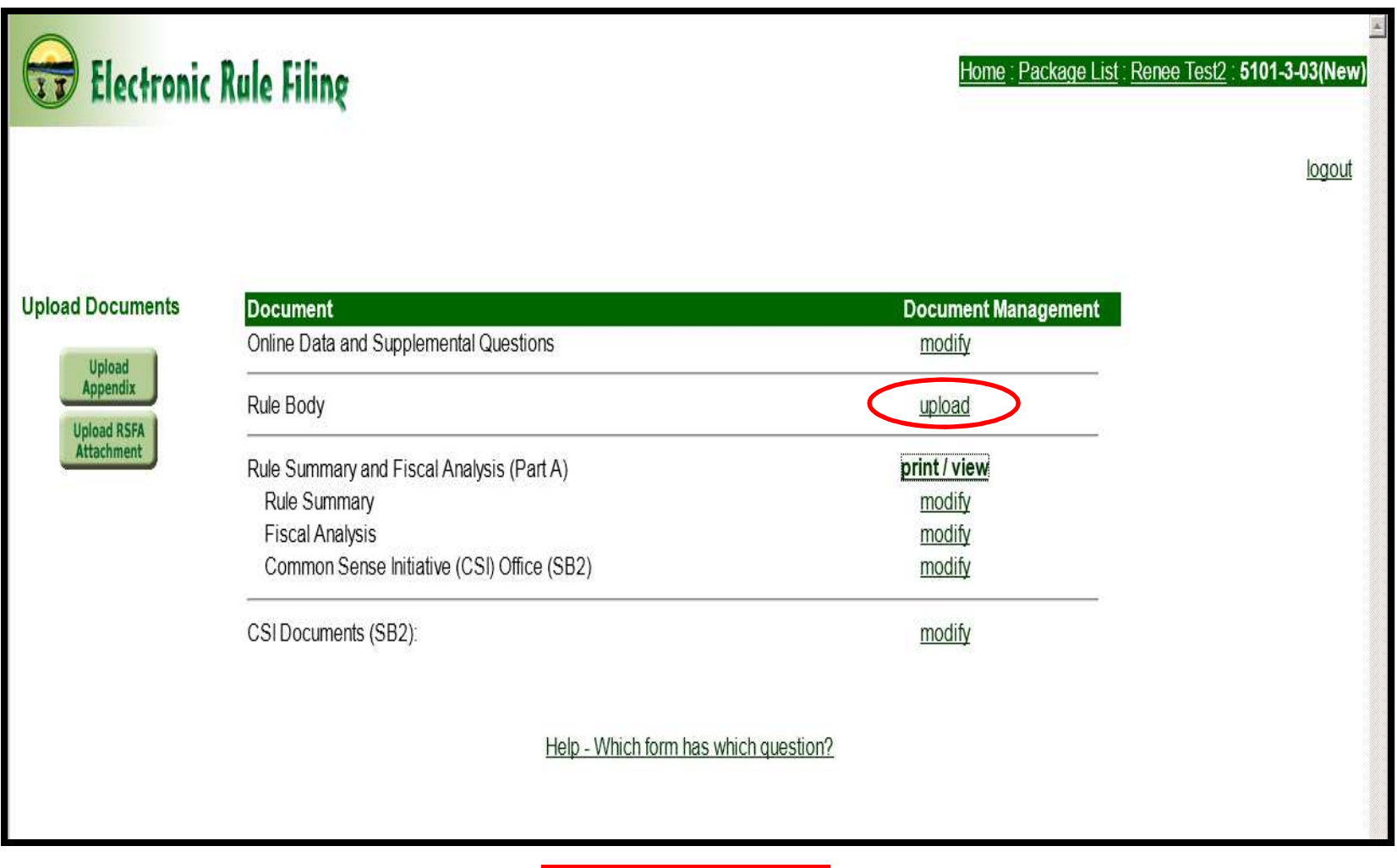

Upload Append

**Upload R** Attachm

A filer will click **modify** to go to the detailed **CSI Documents (SB2)**  screen.

**NOTE:** If the CSI Documents have not yet been uploaded to the ERF Website, that process needs to be completed now. (See slide 13.)

logout

New)

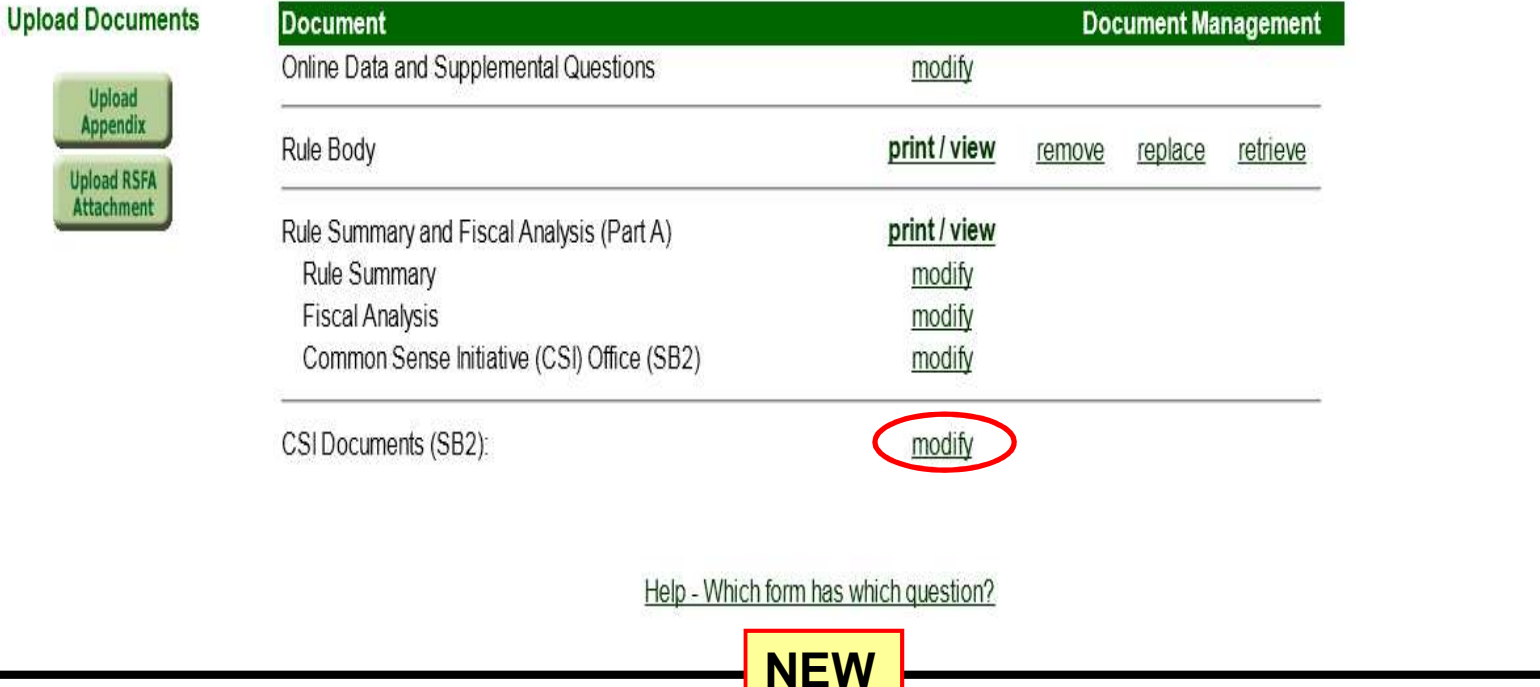

On this screen, a filer will input the tracking number for the various CSI Documents in order to associate those CSI documents with the rule. The first tracking number requested is for that of the BIA.

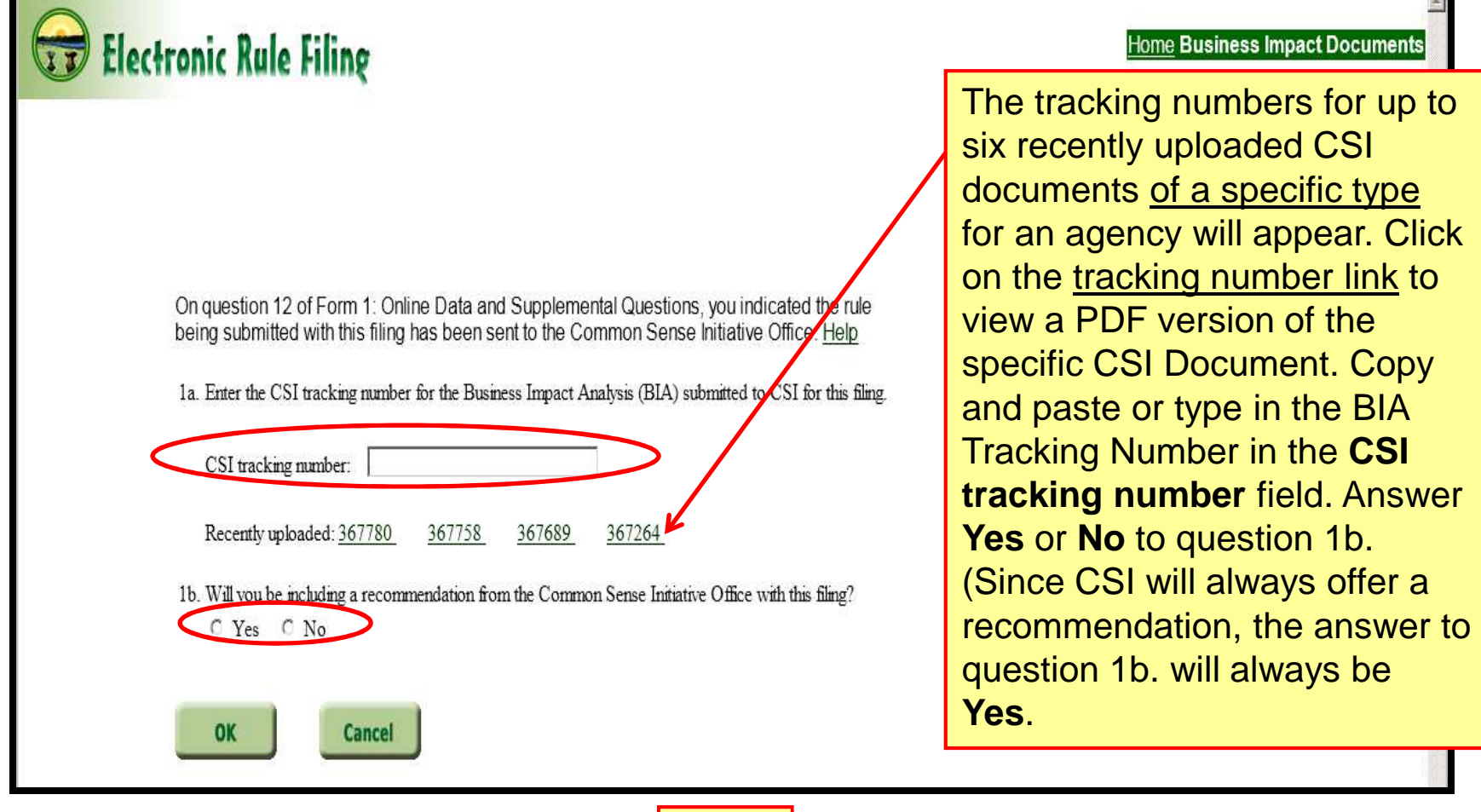

**NEW**

A **Yes** response to question 1b. adds additional requirements: The tracking number for the **CSI Recommendation** document must be entered, as well as the tracking number for the **Agency Response** document.

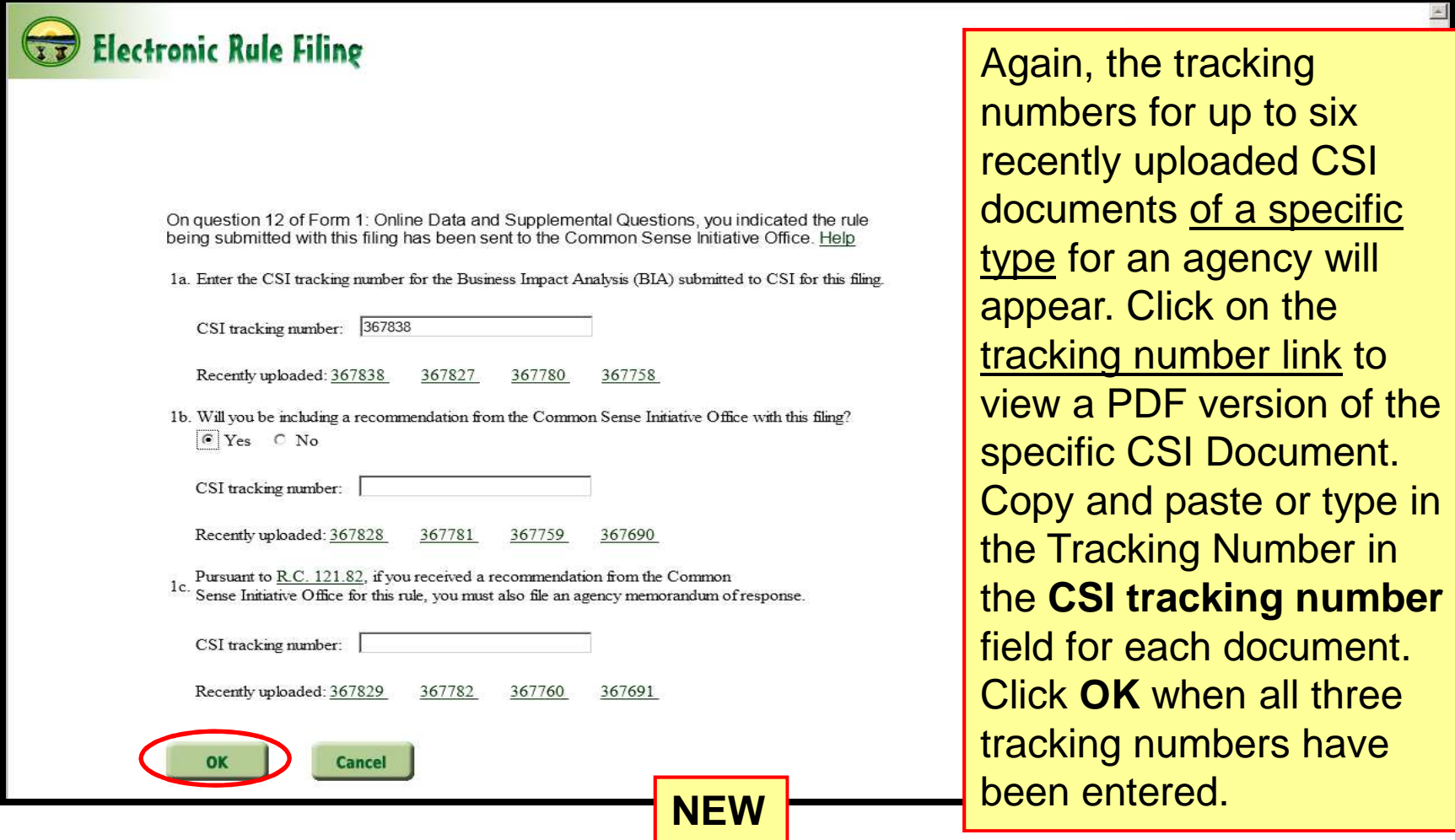

The filer is returned to the **Package Management** screen where each of the CSI Documents associated with the rule are displayed. The **print/view**process needs to be completed for each.

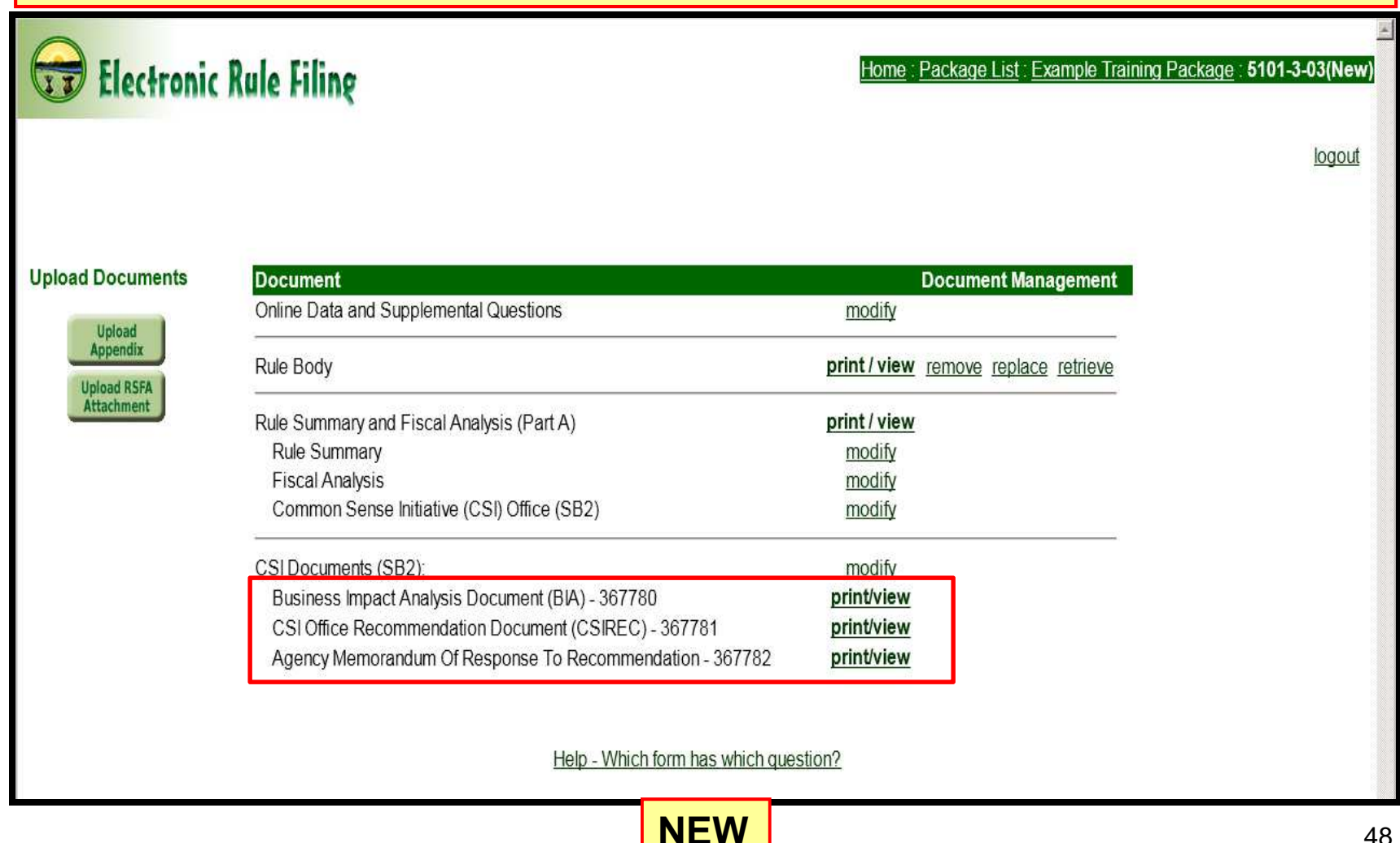

A PDF version of each CSI Document will display. The tracking number along with the notation **NOT YET FILED** will appear at the top of each respective document. An example is displayed below.

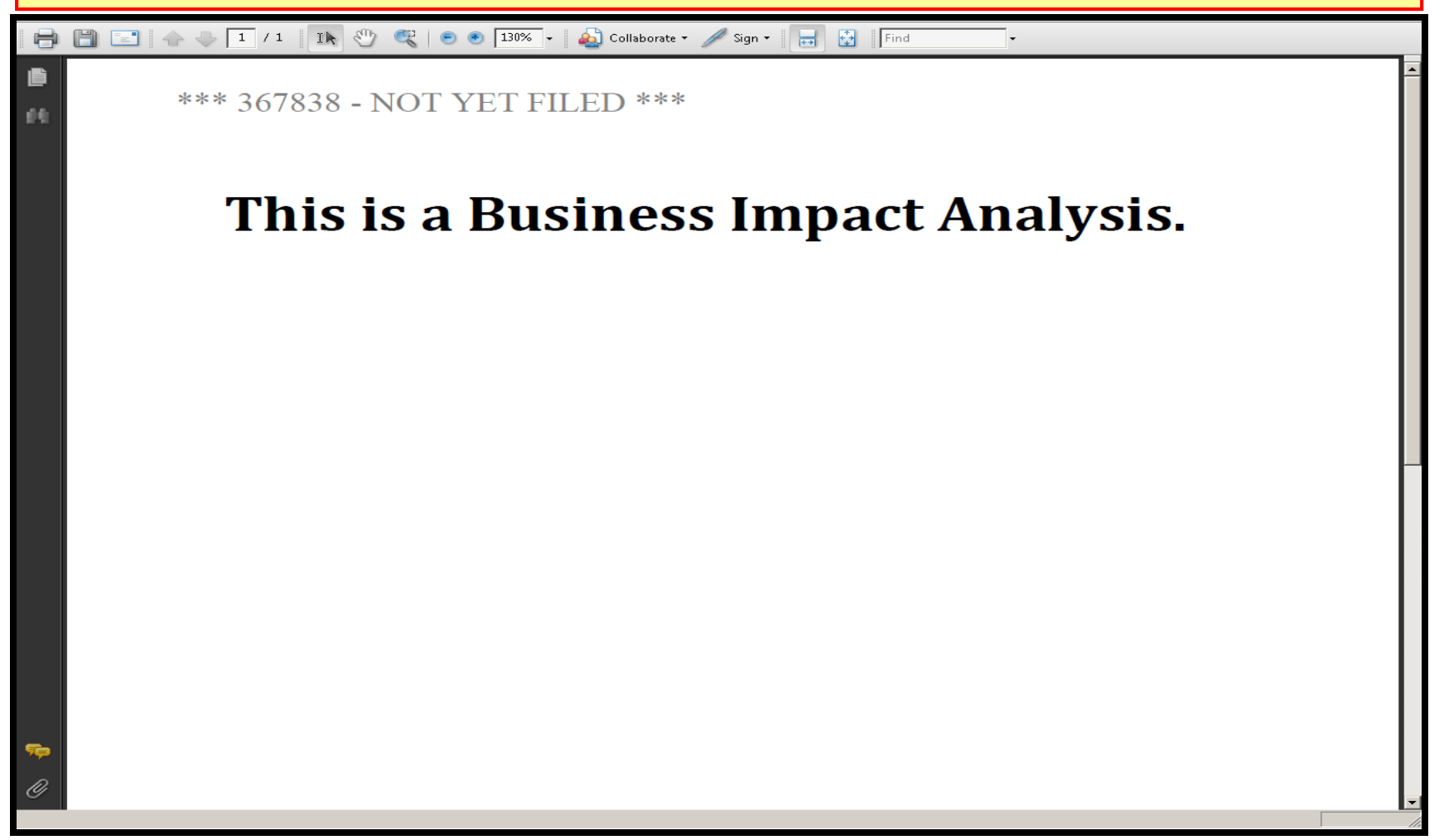

#### **Filing the Rule Package**:

When all required rule and package documents have been uploaded and viewed, the package can be original filed.

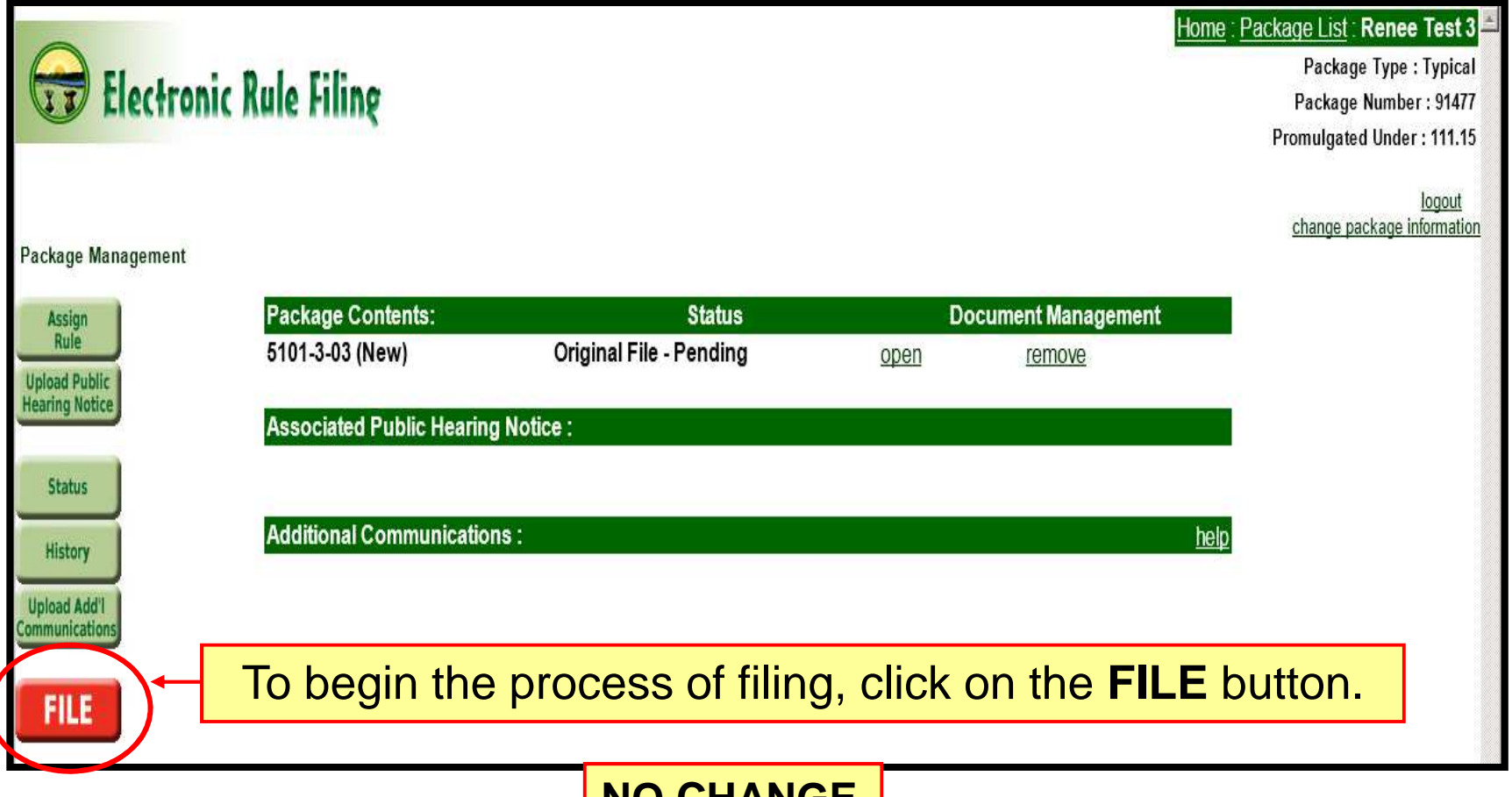

**NO CHANGE** 

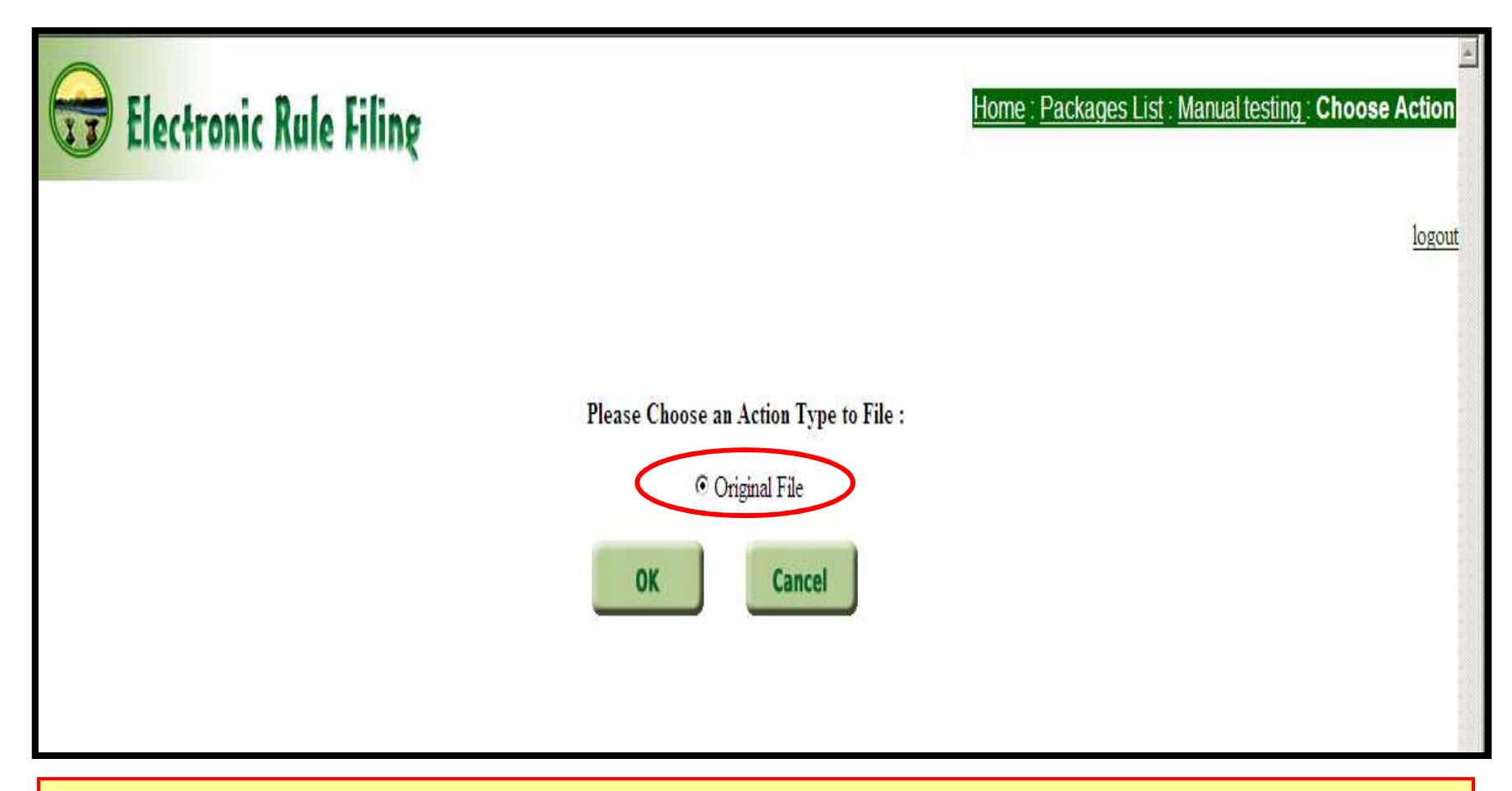

Choose **Original File** as the Action Type by clicking on the radio button.

Click **OK** to proceed.

**NO CHANGEE** 51

The status screen displays. <u>Notice that a column has been added for the CSI</u> documents; however, the functionality of this screen has not changed.

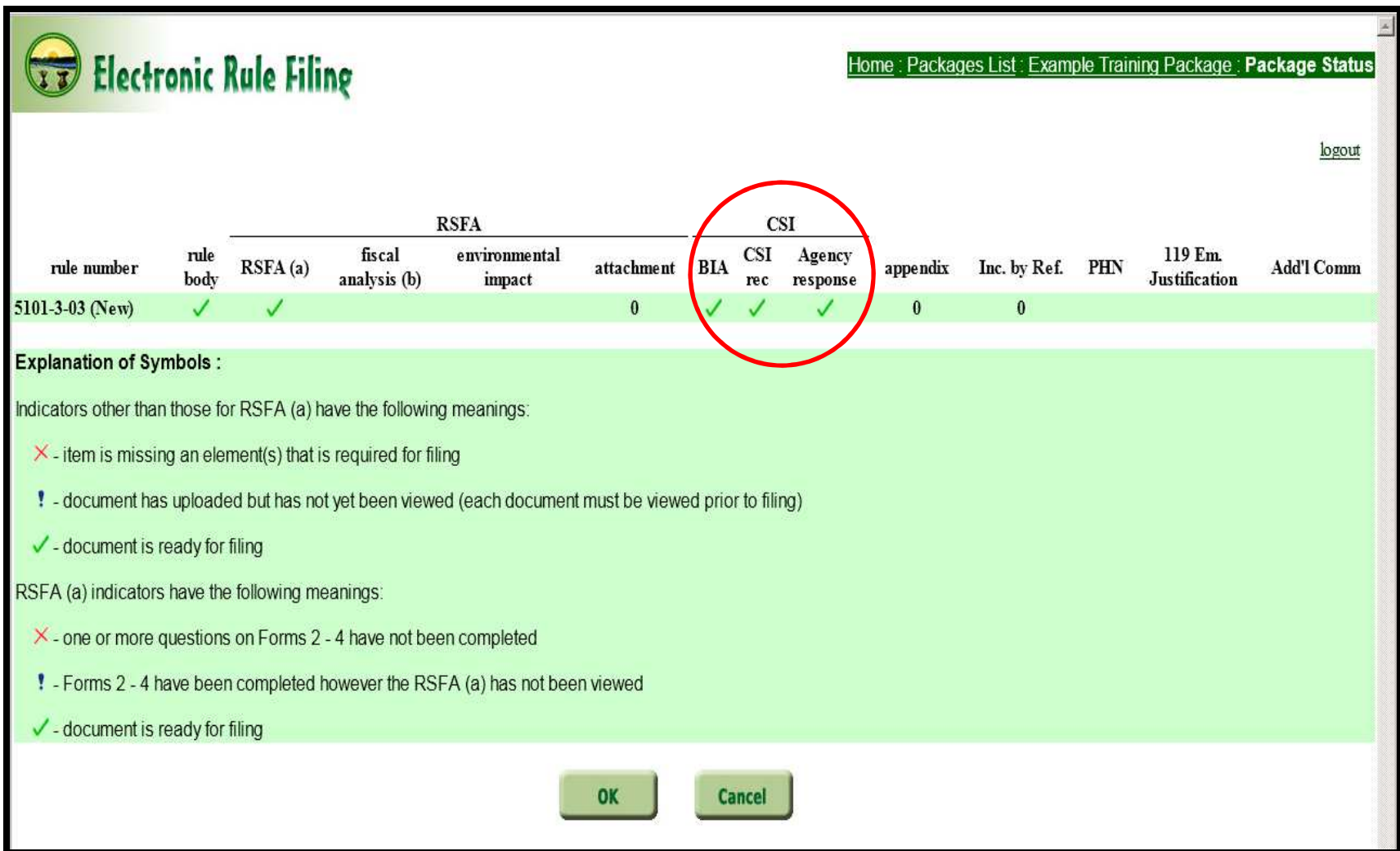

When the filing has been processed, the confirmation screen displays which has **not changed. Minor changes to the Confirmation Report are** noted below.

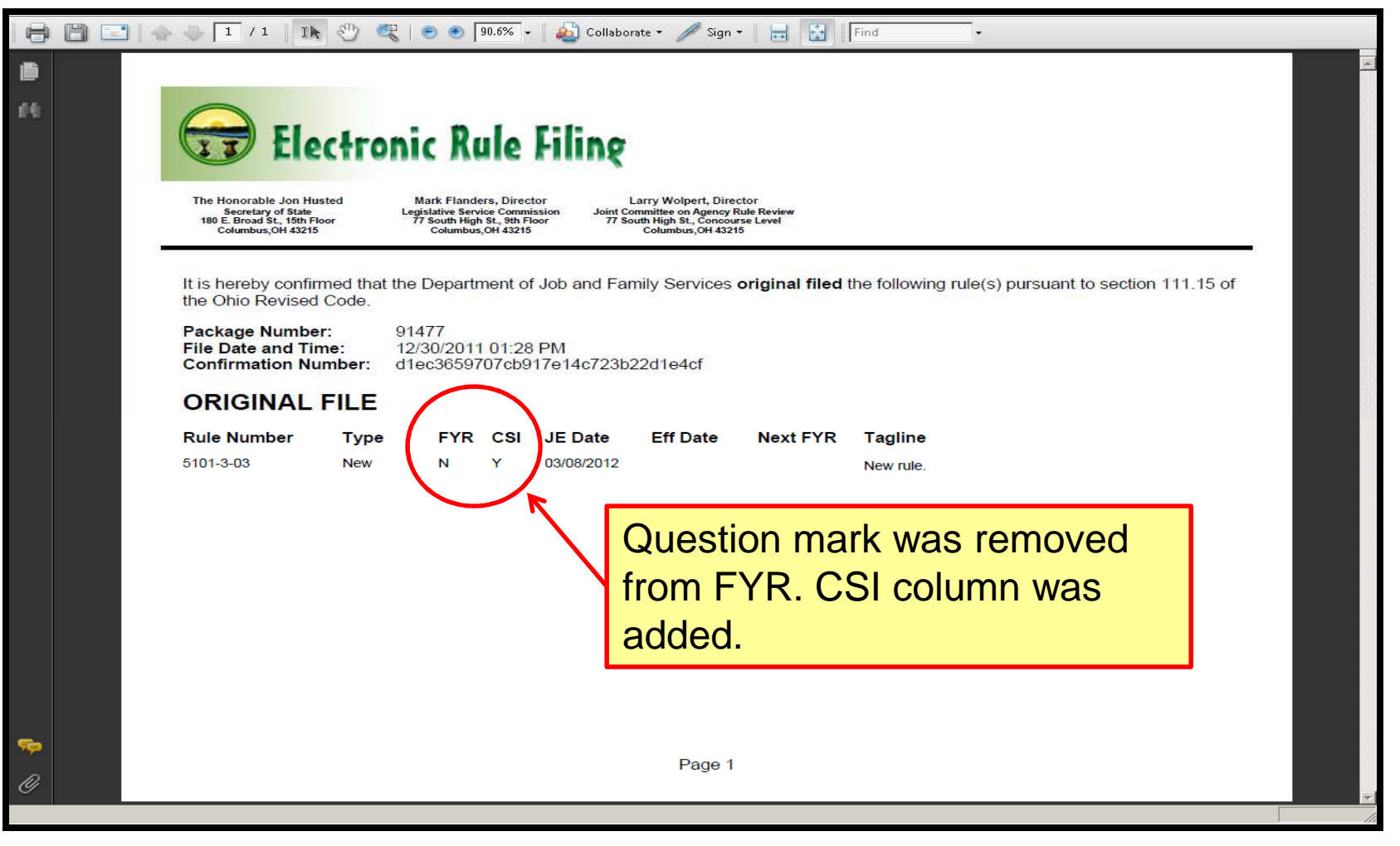

The Confirmation Email has minor changes as noted below.

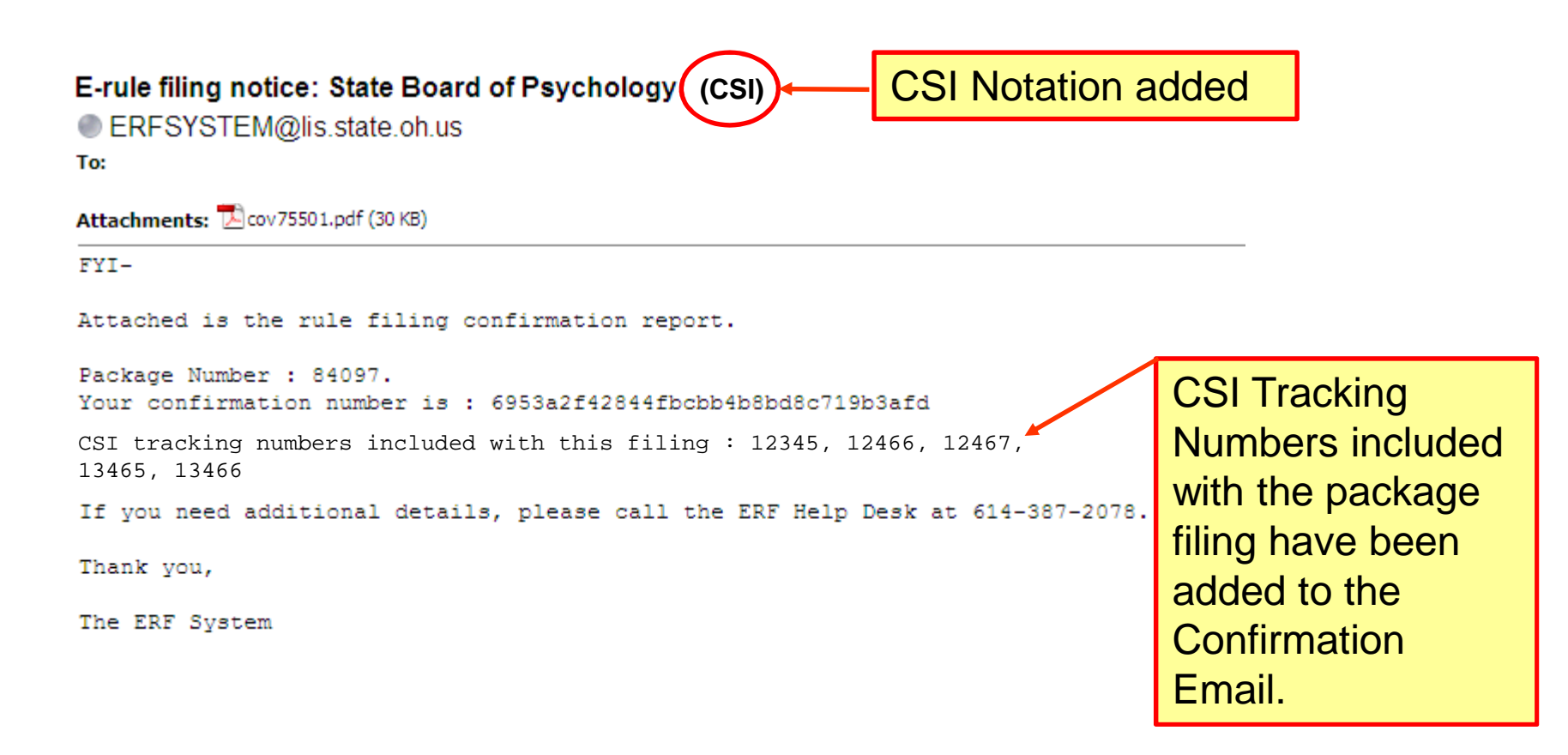

The Package History screen now includes the ability to **print/view** all of the CSI Documents as well.

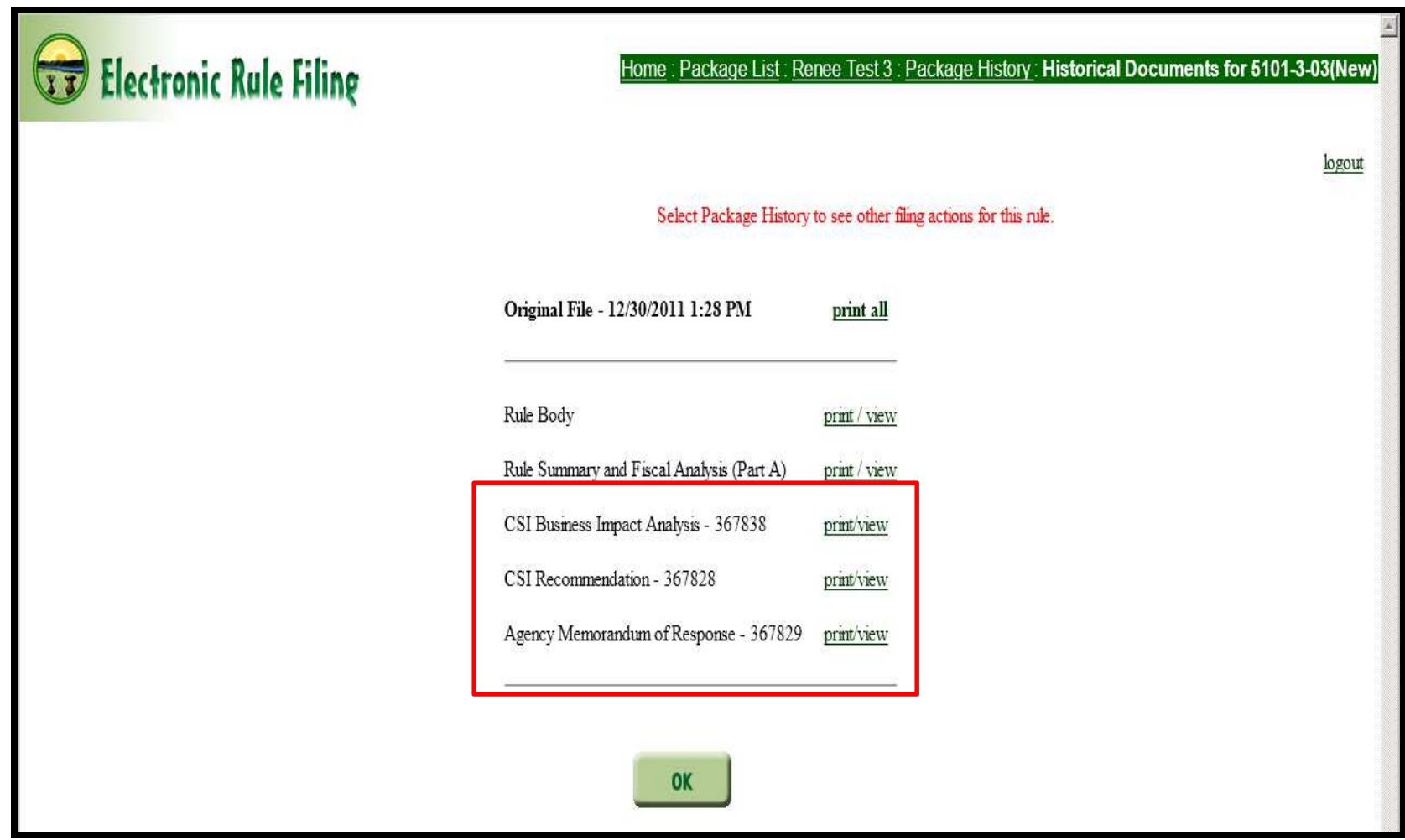

#### Revise or Refile a Typical Package

If a filer needs to Revise or Refile a filing, the filer will be required to answer Question 12 on the **Online Data and Supplemental Questions** form, specific to that filing. All other steps associated with this process are the same.

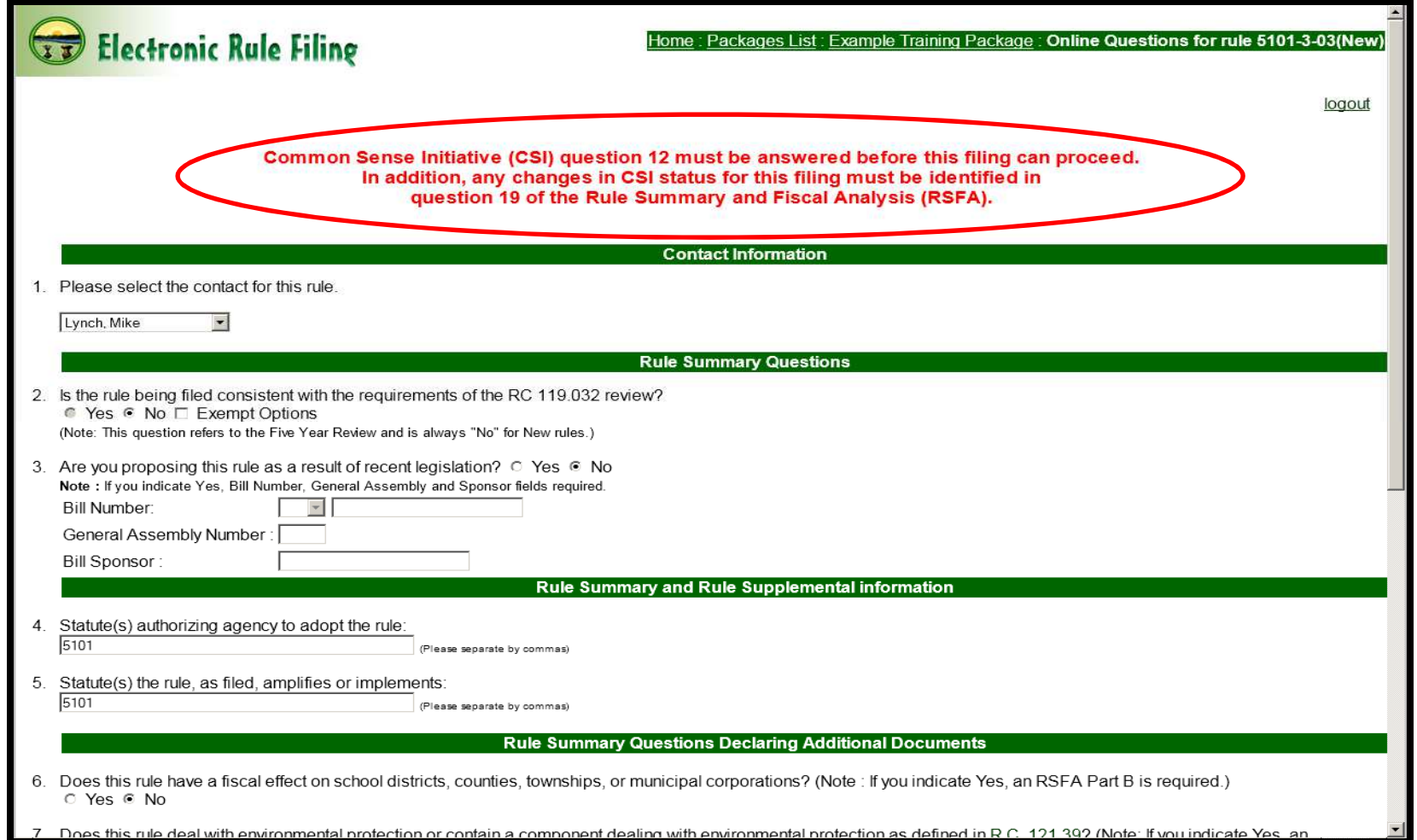

For any questions about Electronic Rule Filing, contact the ERF Help Desk:

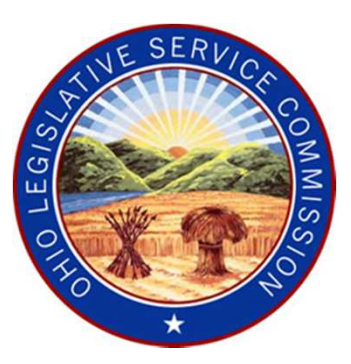

## **614-387-2078**

 Monday – Friday8:00 am – 5:00 pm

Email: **erfhelpdesk@lsc.state.oh.us**

For questions regarding the CSI Review Process, contact:**Mark Hamlin at (614) 728-6716 or Mark.Hamlin@governor.ohio.gov**